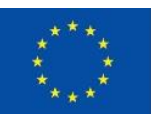

EURÓPSKA ÚNIA Európsky fond regionálneho rozvoja OP Integrovaná infraštruktúra 2014 - 2020

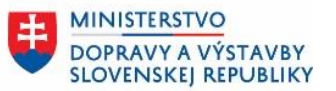

ÚRAD PODPREDSEDU VLÁDY SR **PRE INVESTÍCIE** A INFORMATIZÁCIU

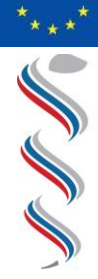

;

ÚRAD VEREJNÉHO ZDRAVOTNÍCTVA **SLOVENSKEJ** REPUBLIKY

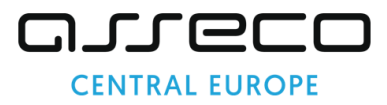

# **Používateľská príručka pre externých používateľov modulu COM-FRM-ZBER\_SDCL IS ÚVZ Zberový modul**

**Národný projekt: Integrovaný systém Úradov verejného zdravotníctva SR Kód ITMS: NFP311070T621 Kód ŽoNFP: NFP311070T621**

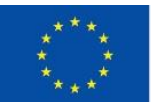

EURÓPSKA ÚNIA Európsky fond regionálneho rozvoja<br>OP Integrovaná infraštruktúra 2014 – 2020

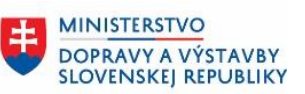

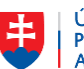

ÚRAD PODPREDSEDU VLÁDY SR<br>PRE INVESTÍCIE<br>A INFORMATIZÁCIU

# **Obsah**

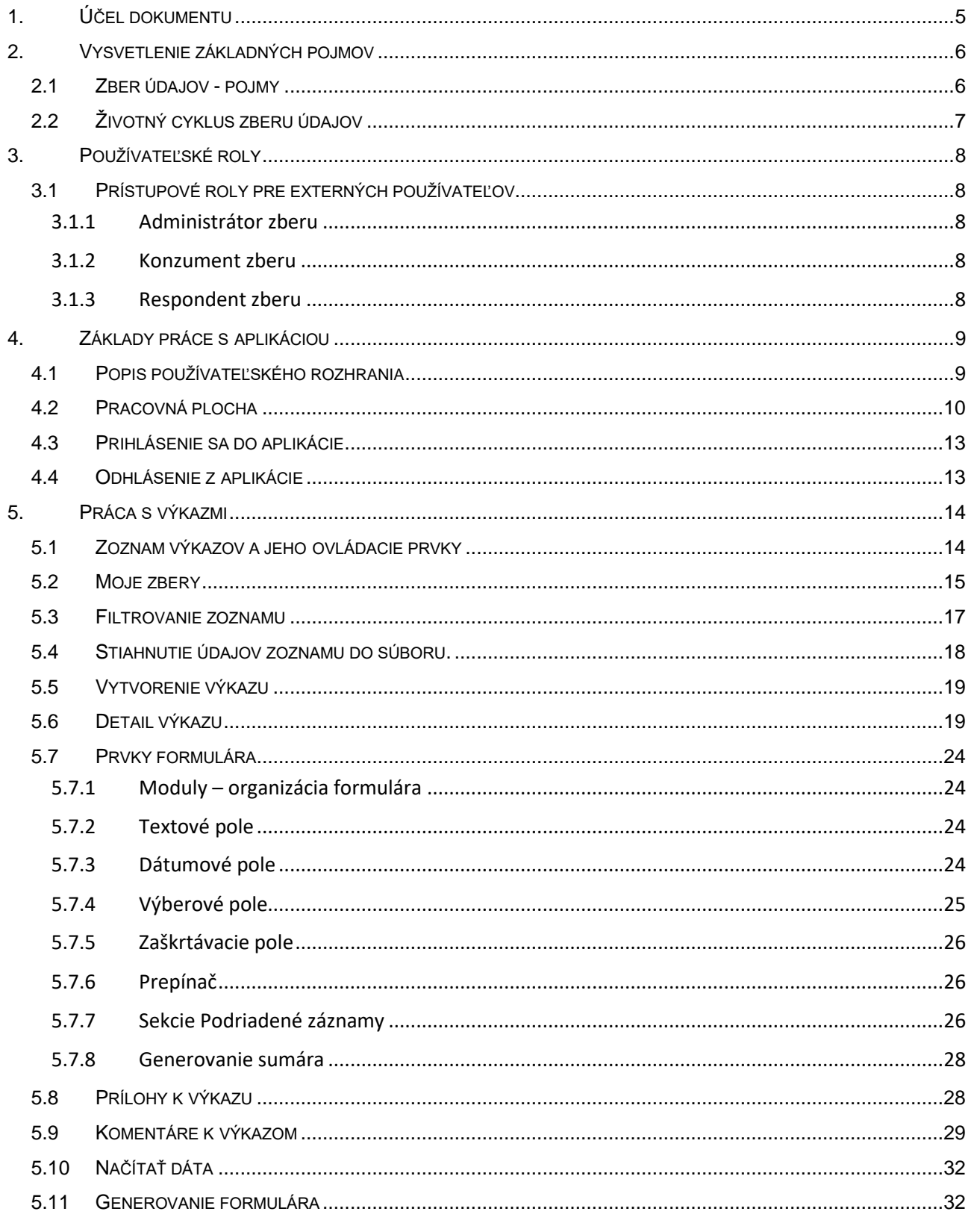

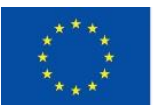

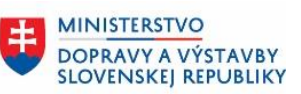

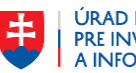

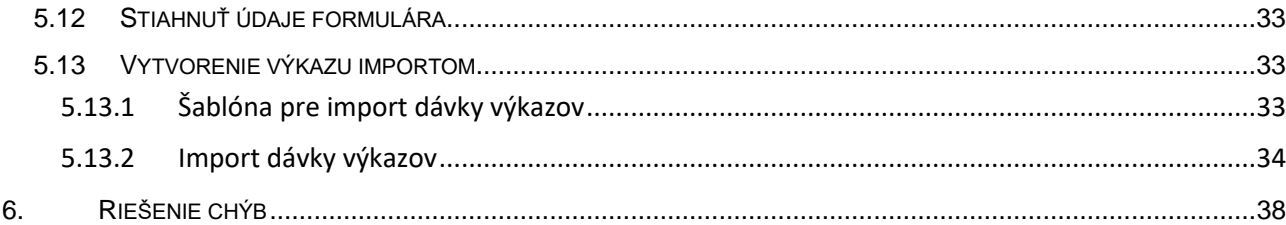

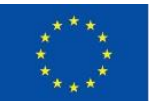

EURÓPSKA ÚNIA Európsky fond regionálneho rozvoja<br>OP Integrovaná infraštruktúra 2014 – 2020

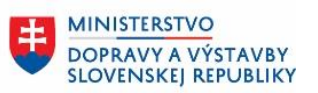

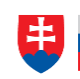

ÚRAD PODPREDSEDU VLÁDY SR<br>PRE INVESTÍCIE<br>A INFORMATIZÁCIU

# Zoznam obrázkov

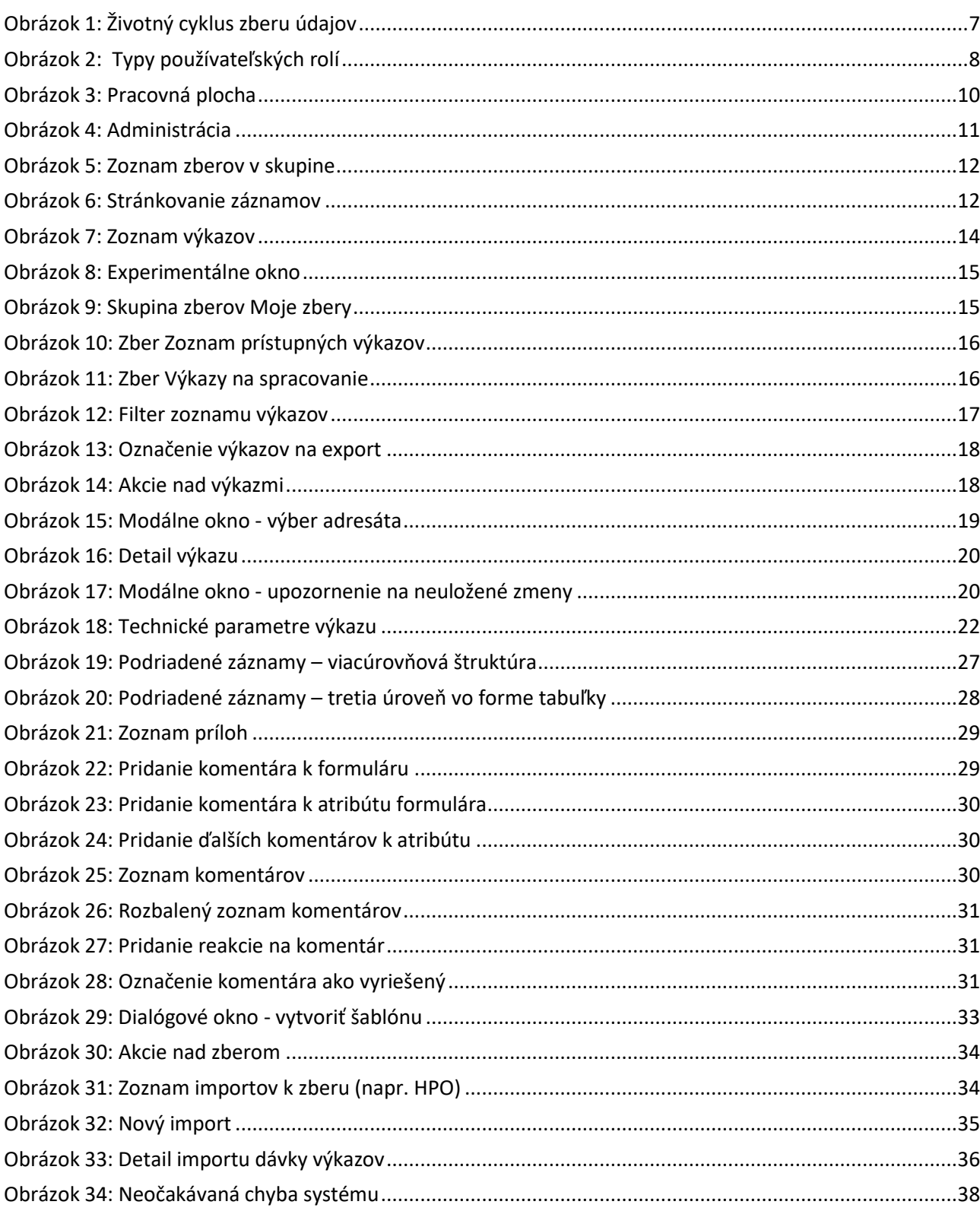

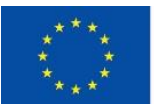

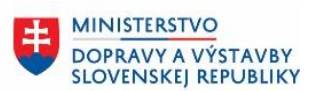

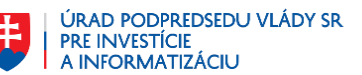

# <span id="page-4-0"></span>**1. Účel dokumentu**

Tento dokument sa viaže na projekt "Integrovaný systém Úradov verejného zdravotníctva SR", kód ITMS: NFP311070T621. Príručka používateľa Zberového modulu je súčasťou dodávky projektu.

Informácie uvedené v tomto dokumente sú určené **všetkým externým používateľom IS ÚVZ**, ktorí pracujú so Zberovým Modulom. Dokument vysvetľuje základné princípy a ovládacie prvky aplikácie. Venuje sa základným pracovným postupom v oblasti spracovania agendy ZBEROVÝ MODUL.

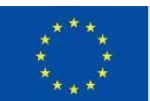

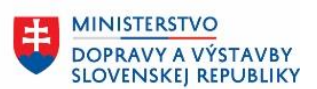

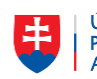

# <span id="page-5-0"></span>**2. Vysvetlenie základných pojmov**

## <span id="page-5-1"></span>**2.1 Zber údajov - pojmy**

- **Formulár** je časť aplikácie resp. web stránky. Ktorá umožňuje používateľovi zadávať do systému údaje. Formuláre Zberového modulu sú riadené metadátami, vďaka čomu ich možno flexibilne upravovať.
- **Výkaz** je dátová štruktúra obsahujúca jednak hlavičkové údaje (príslušnosť ku zberu, autor výkazu a pod.) a jednak agendové údaje vyplnené vo formulári alebo nahraté do systému ako dávka.
- **Predpis výkazu** obsahuje samotné metadáta, ktoré popisujú jednak štruktúru zbieraných údajov a jednak ich grafickú reprezentáciu – formulár.
- **Spravodajská jednotka** je organizácia zúčastňujúca sa zberu dát. Môže to byť organizácia zbierajúca údaje (SUBSCRIBER resp. KONZUMENT), alebo posielajúca údaje (RESPONDENT). Niekedy údaje spracováva v mene konzumenta iná organizácia (DELEGATE). Spravodajská jednotka môže prispievať do zberu údajov alebo prijímať výkazy v rámci zberu iba ak má aktívnu väzbu na danú agendu. Spravodajské jednotky môžu mať väzbu na viaceré agendy. Ich rola v zbere údajov je daná sub-agendou v tejto relácii, napríklad RESPONDENT alebo SUBSCRIBER. Spravodajská jednotka môže mať odkaz na nadriadenú jednotku, čím je možné vytvoriť hierarchiu

spravodajských jednotiek.

- **Zber** údajov je určený jednak predpisom výkazu a jednak agendou, v rámci ktorej sú údaje zbierané. Konkrétna verzia zberu vymedzuje aj časový rámec zbierania údajov.
- **Agenda** definuje resp. vymedzuje oblasť činnosti úradu. Agendou je napríklad *Epidemiológia prenosné ochorenia* alebo *Pracovné lekárstvo - posudky o rizikovosti pracovísk*. V zberovom module sa agenda využíva na riadenie prístupu ku zberom údajov. Každý zber údajov je zviazaný s práve jednou agendou. Prispievať do zberu údajov alebo prijímať výkazy v rámci zberu môžu iba tie spravodajské jednotky, ktoré majú aktívnu väzbu na danú agendu. Spravodajské jednotky môžu mať väzbu na viaceré agendy. Ich rola v zbere údajov je daná subagendou v tejto relácii, napríklad RESPONDENT alebo SUBSCRIBER.
- **Používateľský profil** definuje používateľov pomocou ID používateľa a používateľského mena, pričom možno používateľovi definovať aj preddefinovanú spravodajskú jednotku.
- **Prístupový profil** definuje prístup používateľa k zberu údajov. Používateľovi určuje spravodajskú jednotku a agendy, pod ktorými v rámci SJ pôsobí. Používateľ môže mať niekoľko prístupových profilov s rôznymi spravodajskými jednotkami, pričom pod každou SJ môže mať rôzne oprávnenia.
- **Dátový kanál** je vytvorený namiesto priamej väzby zberu údajov na messaging queues. Obsahuje popis, Input a Output Queue pre zber. Kanály je možné zdieľať medzi zbermi.
- **Číselník** je usporiadaný zoznam entít, v ktorom je každej entite pridelený jendoznačný kód a názov.
- **Registre** sú synchronizované z modulu is-reg. Môžu obsahovať register subjektov, prevádzok a iné registre, ktoré sú na danej obrazovke nakonfigurované.

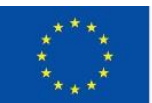

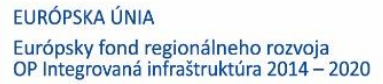

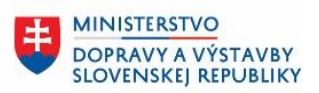

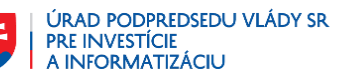

# <span id="page-6-0"></span>**2.2 Životný cyklus zberu údajov**

Realizácia zberu údajov pozostáva z nasledovných fáz:

- Vytvorenie predpisu
- Vytvorenie zberu
- Zbieranie údajov
	- o Vypĺňanie formulárov (respondent)
	- o Akceptovanie / zamietanie formulárov (konzument)
- Ukončenie zberu (automaticky po vypršaní časového intervalu)

Predpis výkazu Zber Výkaz (hlásenie) Výkaz odoslaný Výkaz s komentármi

<span id="page-6-1"></span>*Obrázok 1: Životný cyklus zberu údajov*

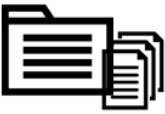

Výkaz akceptovaný

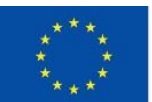

FLIRÓPSKA LÍNIA Európsky fond regionálneho rozvoja OP Integrovaná infraštruktúra 2014 – 2020

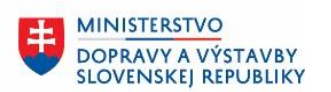

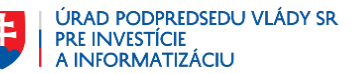

# <span id="page-7-0"></span>**3. Používateľské roly**

## <span id="page-7-1"></span>**3.1 Prístupové roly pre externých používateľov**

Do aplikácie vstupujú nasledovné používateľské roly zviazané so zberom údajov:

- Administrátor zberu primárne obhospodaruje oblasť Správa zberu údajov.
- Konzument zberu prijímateľ údajov z výkazov k zberu, primárne má na starosti oblasť Akceptovanie / zamietanie výkazov. Konzumentom zberu je vždy interný používateľ.
- Respondent zberu poskytovateľ údajov k zberu, primárne má na starosti oblasť Vytváranie výkazov.

#### **3.1.1 Administrátor zberu**

<span id="page-7-2"></span>**Administrátor zberu** – primárne obhospodaruje oblasť Správa zberu údajov.

#### **3.1.2 Konzument zberu**

<span id="page-7-3"></span>**Konzument zberu** – prijímateľ údajov z výkazov k zberu, primárne má na starosti oblasť Akceptovanie / zamietanie výkazov. Konzumentom zberu je vždy interný používateľ.

#### **3.1.3 Respondent zberu**

<span id="page-7-4"></span>**Respondent zberu** – poskytovateľ údajov k zberu, primárne má na starosti oblasť Vytváranie výkazov. Respondentom môže byť

- externý používateľ oprávnený pracovník organizácie, ktorá poskytuje údaje
- interný používateľ v prípade potreby môže údaje do systému zapísať aj interný používateľ.

<span id="page-7-5"></span>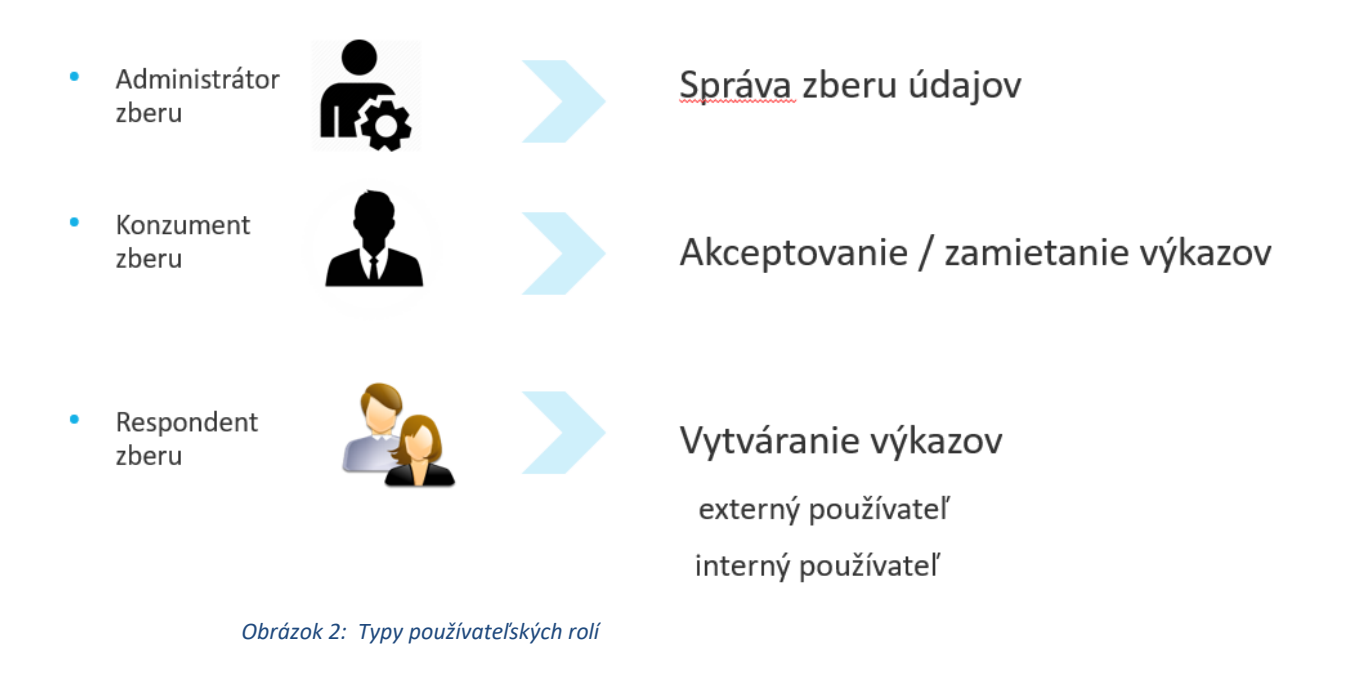

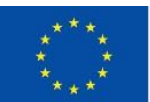

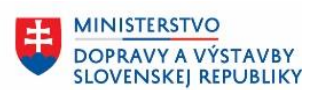

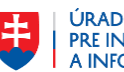

# <span id="page-8-0"></span>**4. Základy práce s aplikáciou**

### <span id="page-8-1"></span>**4.1 Popis používateľského rozhrania**

- 1. Používateľské rozhranie aplikácie je prístupné v prostredí internetového prehliadača. Odporúčanými prehliadačmi sú všetky tie, ktoré podporujú štandardy HTML5 a CSS3, počnúc IE 11, alebo aktuálnymi verziami prehliadačov Firefox, Chrome a pod. Používateľské rozhranie aplikácie je prístupné len s pripojením na internet.
- 2. Predpokladá sa znalosť práce:
	- s internetovým prehliadačom
	- so štandardnými ovládacími prvkami používanými v programoch bežiacich pod systémom MS Windows
	- vhodné je ovládať tiež základnú prácu so súbormi, t. j. s Prieskumníkom vo Windows a kancelárskymi systémami na písanie textu
	- Pre pokročilejšie úpravy predpisu výkazu základná znalosť HTML, JSON, RegEx.
- 3. Aplikácia sa ovláda myšou a klávesnicou. Myš nie je na ovládanie nutná, ale je odporúčaná (niektoré operácie sú efektívnejšie vykonateľné myšou ako klávesnicou).
- 4. Štandardne sa používa jediné okno (záložka) internetového prehliadača. V tomto okne (záložke) sa nachádza tzv. hlavná obrazovka aplikácie. Vo výnimočných prípadoch (napr. vytvorenie tlačovej zostavy) sa môžu pri práci otvárať aj ďalšie okná (záložky) so samostatným obsahom – napr. tlačovým výstupom.
- 5. Aplikácia obsahuje responzívny dizajn, ktorý umožňuje plynulé prispôsobenie obsahu obrazovky na akúkoľvek šírku – pri zmenšovaní / zväčšovaní obrazovky. Responzívny dizajn obsahuje hranice, kde už nedochádza k ďalšiemu preusporiadaniu prvkov. Responzívny dizajn umožňuje prácu s aplikáciou aj na zariadeniach s menším displejom (tablet, mobilný telefón).
- 6. Hlavná obrazovka aplikácie je rozčlenená na navigačnú plochu v hornej časti, pracovnú plochu pod navigačnou časťou a informačnú pätičku v spodnej časti. V pracovnej ploche sa zobrazujú údaje podľa vykonávaných akcií používateľa.
- 7. V pracovnej ploche sa používajú kombinácie dvoch základných typov zobrazenia: zoznam a detail.
- 8. V zozname je možné jednotlivé záznamy filtrovať a triediť, zobrazovať detaily záznamov, spúšťať rôzne aplikačné funkcie viazané k danému záznamu.
- 9. Zobrazenie typu detail umožňuje prácu s konkrétnym objektom. Umožňuje jeho prehliadanie, modifikáciu jeho položiek, zobrazenie asociovaných objektov alebo spustenie aplikačných funkcií viazaných k zobrazenému záznamu.
- 10. Využívajú sa štandardné ovládacie prvky webových prehliadačov: textové pole na čítanie a editáciu, tlačidlá (button), výberové tlačidlo (selectbox), zaškrtávacie tlačidlo (checkbox), výberové prvky (radiobutton).
- 11. Využívajú sa štandardné kurzory (určené operačným systémom):
	- a. kurzor "ruky s ukazovákom" znamená možnosť vykonať akciu podľa toho, na čo je kurzor nasmerovaný (napr. odkaz, utriedenie zoznamu podľa stĺpca, spustenie aplikačnej funkcie…)
	- b. kurzor "šípka s presýpacími hodinami" resp. točiaci sa kruh. Tento kurzor znamená, že systém je zaneprázdnený a na pozadí sa vykonáva nejaká činnosť (napr. sa pripravuje webová stránka v prehliadači). Ukončenie činnosti signalizuje zmena kurzora na "šípka".

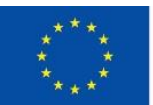

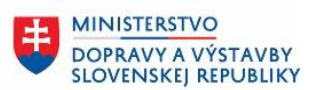

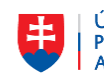

ÚRAD PODPREDSEDU VLÁDY SR PRE INVESTÍCIE<br>A INFORMATIZÁCIU

- 12. Pri načítavaní údajov do stránky (po vyvolaní nejakej akcie) je táto činnosť signalizovaná animovaným kruhom v strede obrazovky. Po ukončení načítania údajov a ich spracovaní táto indikácia čakania zmizne.
- 13. Pri nastavovaní myši na položku, ktorá obsahuje vysvetľujúci detailnejší popis (v ďalšom texte ho označujeme pojmom tooltip) sa tento popis položky objaví v orámovanom obdĺžniku, ktorý v priebehu pár sekúnd zmizne.

### <span id="page-9-0"></span>**4.2 Pracovná plocha**

Hlavná plocha aplikácie sa skladá z piatich častí:

- 1. spoločné záhlavie
- 2. hlavné menu
- 3. bočné menu
- 4. pracovná plocha
- 5. spoločná päta

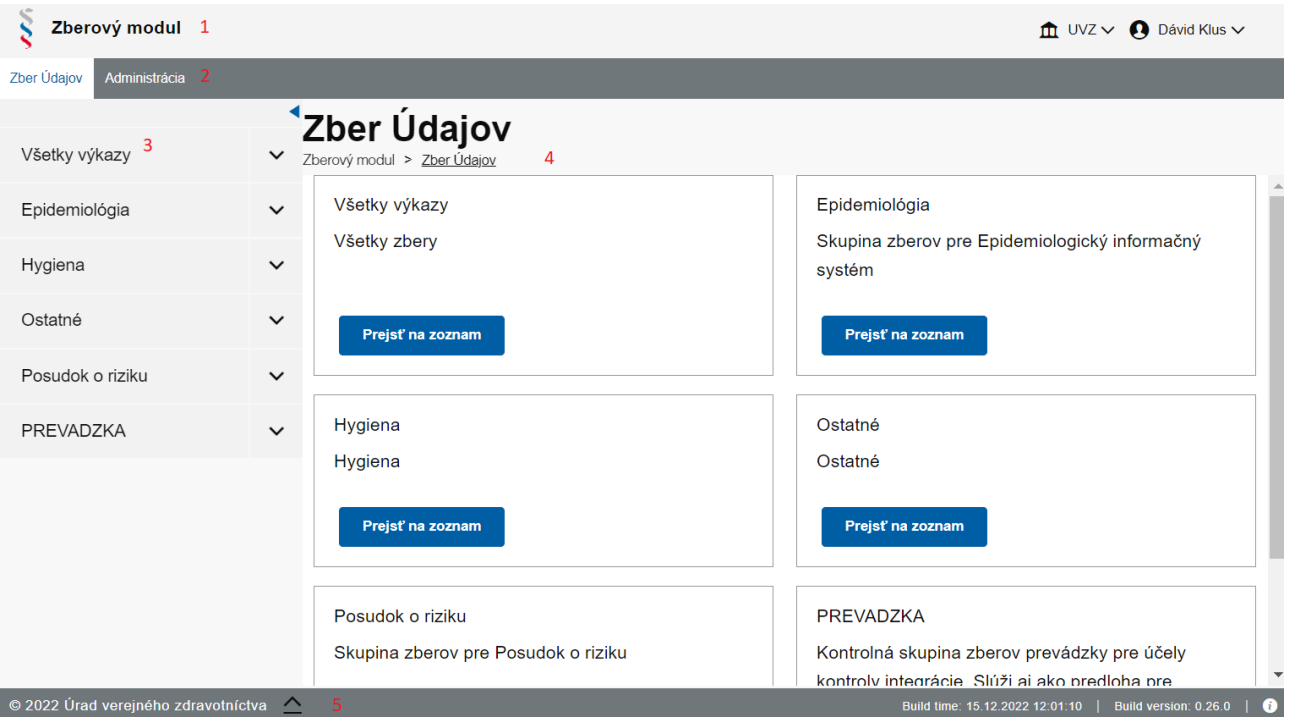

*Obrázok 3: Pracovná plocha*

#### <span id="page-9-1"></span>• **Spoločné záhlavie**

Je určené na základnú navigáciu v aplikácii.

[Obrázok 3](#page-9-1) v hornej časti zobrazuje spoločné záhlavie v prípade, že zberový modul bol spustený samostatne. Obsahuje:

- o v ľavej časti logo ÚVZ a identifikáciu modulu,
- o v pravej časti meno používateľa s možnosťou odhlásenia a ďalších používateľských akcií (podrobnejšie v kap. [4.4\)](#page-12-1) a identifikátor spravodajskej jednotky, pod ktorou používateľ pracuje. Zberový modul je možné spustiť aj ako súčasť iného modulu, napr. interného alebo externého portálu ÚVZ. V takom prípade je záhlavie obrazovky dané modulom, z ktorého bol zberový modul spustený.

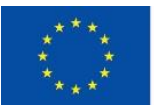

FLIRÓPSKA LÍNIA Európsky fond regionálneho rozvoja OP Integrovaná infraštruktúra 2014 – 2020

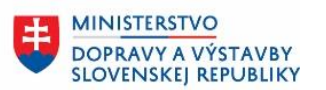

#### • **Hlavné menu**

Obsahuje hlavnú úroveň navigácie v zberovom module – **Zber údajov / Administrácia / Výkazy na spracovanie**

- o *Zber údajov* je podrobnejšie popísaný v kapitole [5](#page-13-0) tejto príručky.
- o V časti *Administrácia* sú dostupné položky, ktoré sú detailne popísané v kapitolách **Error! R eference source not found.** až 12.
- o V časti *Výkazy na spracovanie* sú dostupné všetky výkazy, na ktorých zobrazenie má používateľ právo, podrobnejšie popísané v kapitole 5.2 tejto príručky.

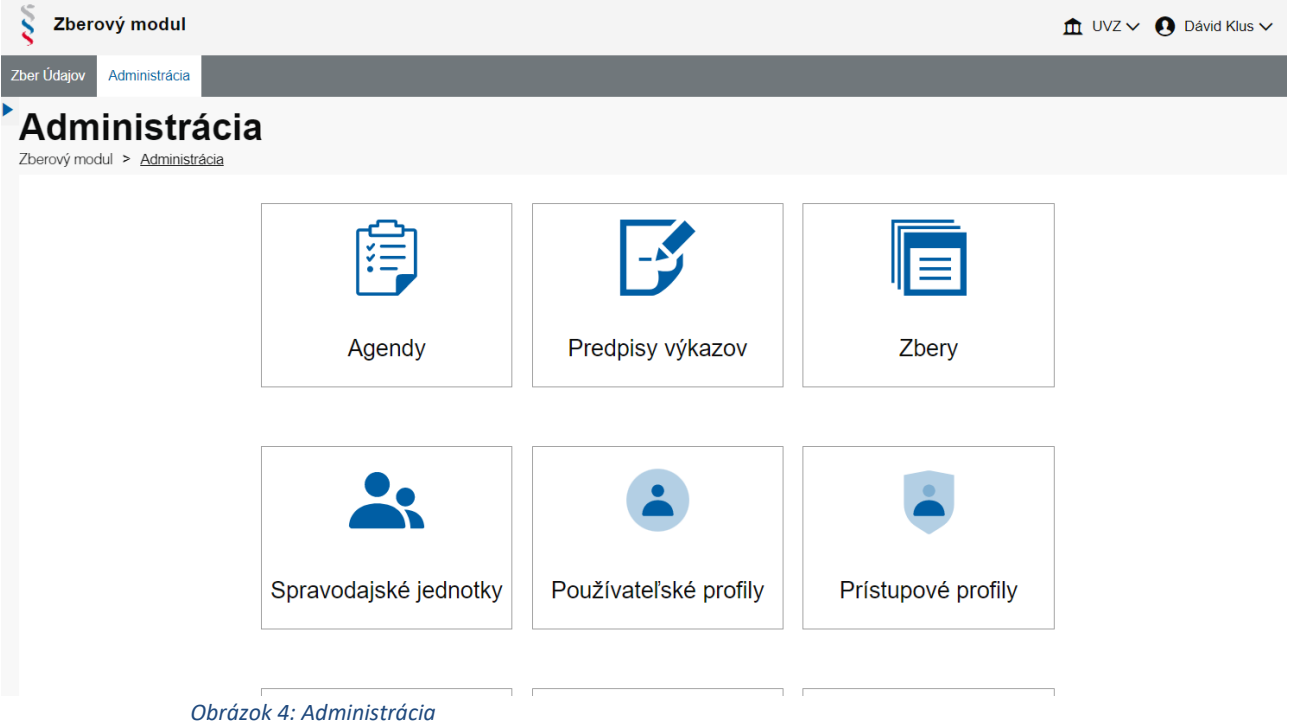

#### <span id="page-10-0"></span>• **Bočné menu**

Obsahuje druhú a tretiu úroveň navigácie v aplikácii. Ponúkané možnosti v bočnom menu závisia od prístupových práv prihláseného používateľa. Bočné menu je možné zobraziť tlačidlom  $\blacktriangleright$  a skryť tlačidlom  $\blacktriangleleft$  v jeho hornej časti.

#### • **Spoločná päta**

Umiestnená je spodnom riadku aplikácie. V ľavej časti obsahuje informácie o majiteľovi autorských práv. Kliknutím na ikonu  $\triangle$  sa zobrazí experimentálne menu (podrobnejšie na konci kap[. 5.1\)](#page-13-1) a skratka vyjadrujúca aktuálnu veľkosť okna, ktorá môže responzívne ovplyvniť vzhľad zobrazovaných údajov (XS – veľmi malá, SM – malá, MD – stredná, LG – veľká). V pravej časti päta obsahuje dátum, čas a číslo verzie aplikácie a ikonu – kliknutím na ňu sa zobrazia podrobné technické informácie o verzii aplikácie.

#### • **Pracovná plocha**

Je určená na zobrazovanie a zadávanie evidovaných údajov. Na pracovnej ploche sa najčastejšie nachádzajú:

- o zoznamy s evidovanými údajmi (výkazy, zbery, predpisy výkazov),
- o formuláre na zobrazenie detailu prehliadaného záznamu,
- o formuláre určené na zadávanie a úpravu evidovaných údajov.

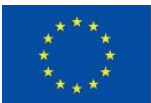

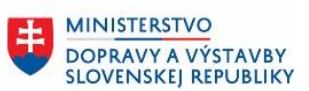

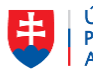

ÚRAD PODPREDSEDU VLÁDY SR PRE INVESTÍCIE<br>A INFORMATIZÁCIU

Na úvodnej obrazovke (na obrázku vyššie) sú po voľbe "Zber údajov" z hlavného menu zobrazené skupiny zberov, do ktorých sú zbery rozdelené, kvôli lepšej tematickej orientácii. Po stlačení tlačidla "*Prejsť na zoznam*" sa zobrazí zoznam zberov danej skupiny.

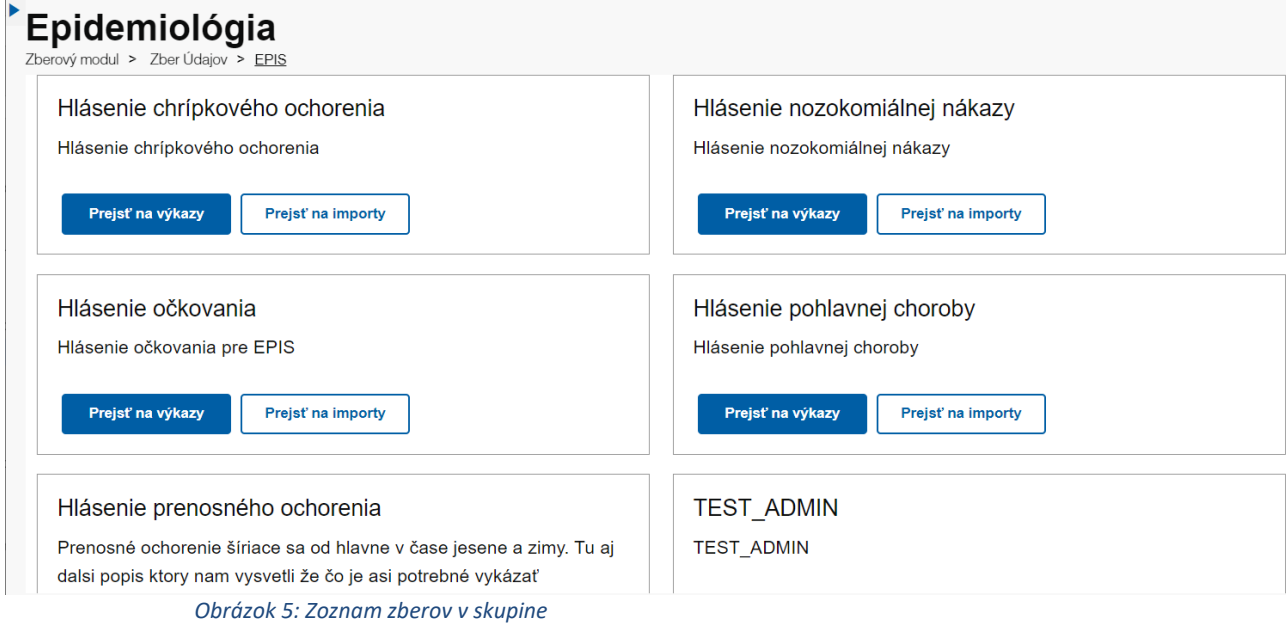

<span id="page-11-0"></span>Po stlačení tlačidla "Prejsť na výkazy" sa dostaneme do zoznamu výkazov daného zberu.

#### • **Stránkovanie zoznamov**

Zoznamy s evidovanými údajmi sú zobrazované po stránkach. Informácie o počte položiek na stránke, počte záznamov z počte strán sa nachádzajú v spodnej časti zoznamu. Počet záznamov strane je možné nastaviť.

<span id="page-11-1"></span>
$$
\underbrace{\qquad \qquad \underline{\qquad \qquad }}_{\text{m s}} \qquad \qquad \underline{\qquad \qquad }}_{\text{m s}} \qquad \qquad \underline{\qquad \qquad }}_{\text{m s}} \qquad \qquad \underline{\qquad \qquad }}_{\text{m s}} \qquad \qquad \underline{\qquad \qquad }}_{\text{m s}} \qquad \qquad \underline{\qquad \qquad }}_{\text{m s}} \qquad \qquad \underline{\qquad \qquad }}
$$

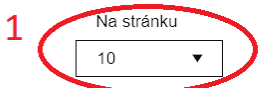

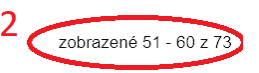

*Obrázok 6: Stránkovanie záznamov*

- 1 Voliteľný počet záznamov zobrazených na jednej stránke zoznamu
- 2 Označenie záznamov, ktoré sú momentálne zobrazené a ich celkový počet (v príklade sú zobrazené záznamy s poradovým číslom 51 až 60 z celkového počtu 73 záznamov)
- 3 Ovládacie tlačidlá na prechod medzi stránkami spolu s číslami stránok, medzi ktorými je možné sa prepínať priamo jedným kliknutím. Neaktívne tlačidlá sú šedé.
	- prechod na prvú stránku
	- −<br>◀ prechod na predchádzajúcu stránku
	- prechod na ďalšiu stránku
	- prechod na poslednú stránku

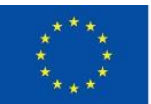

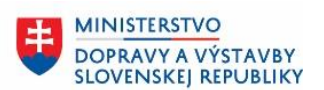

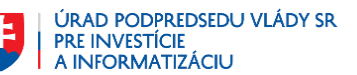

## <span id="page-12-0"></span>**4.3 Prihlásenie sa do aplikácie**

Do Zberového Modulu sa používateľ dostane prostredníctvom odkazu umiestnenom v navigačnom menu externého alebo interného portálu ÚVZ SR. V prípade, že bol používateľ už prihlásený na internom portáli nie je vyžadované ďalšie prihlásenie, ale identita takto prihláseného používateľa bude automatizovane prebratá aj do Zberového Modulu. V prípade, že používateľ nebol na portál prihlásený, po vstupe do modulu systém presmeruje používateľa na centrálnu stránku prihlasovania zabezpečenú modulom IAM ÚVZ SR. Po úspešnom prihlásení je otvorená úvodná informačná stránka aplikácie. Ak prihlásený používateľ nepracuje určitý čas (aplikačne určený) a následne vykoná znova načítanie obsahu stránky, tak bude odhlásený a presmerovaný na úvodnú stránku. Ak sa prihlásený používateľ po dlhšom čase ako je platnosť prihlásenia preklikne na inú obrazovku, bude presmerovaný do prihlasovacej obrazovky a po úspešnom opätovnom prihlásení bude presmerovaný na predošlú stránku, z ktorej sa chcel pôvodne prekliknúť.

## <span id="page-12-1"></span>**4.4 Odhlásenie z aplikácie**

Prácu s aplikáciou môže používateľ ukončiť kliknutím na meno používateľa v záhlaví aplikácie, kde je prístupná voľba na odhlásenie používateľa a ukončenie práce s aplikáciou.

Kliknutím na meno používateľa zobrazí používateľ menu, ktoré umožňuje okrem odhlásenia aj prekliknutie do Intranetu ÚVZ, zobrazenie profilu prihláseného používateľa a zobrazenie podrobných technických informácií o verzii zberového modulu.

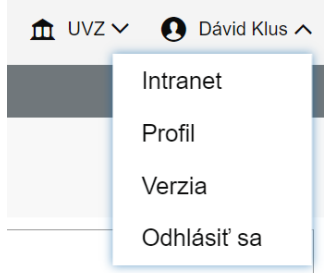

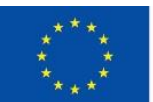

FLIRÓPSKA LÍNIA Európsky fond regionálneho rozvoja OP Integrovaná infraštruktúra 2014 - 2020

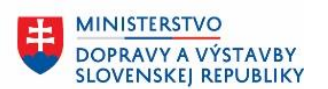

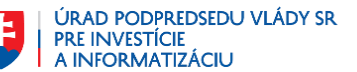

# <span id="page-13-0"></span>**5. Práca s výkazmi**

## <span id="page-13-1"></span>**5.1 Zoznam výkazov a jeho ovládacie prvky**

obsahujúce chyby, sú zvýraznené červeným podfarbením.

Pre prácu s výkazmi je potrebné v hlavnom menu zvoliť položku Zber údajov. V bočnom menu sú následne výkazy organizované podľa skupiny výkazov a prístupné podľa prístupových práv používateľa. Po výbere konkrétneho zberu v bočnom menu sa na pracovnej ploche zobrazí zoznam výkazov k tomuto zberu. V zozname sú zobrazované záznamy (výkazy) jedného typu, ktorý je určený *Predpisom výkazu*. Záznamy sú zobrazené v riadkoch, pričom ich atribúty sú zobrazované v stĺpcoch. Počet záznamov v zozname nie je obmedzený, ale zoznam je organizovaný do stránok určenej veľkosti (napr. 10 záznamov). Výkazy,

|                         |                                   |                                |                     |                           |               |               |                                        |                                                | 6                         | <b>T</b> Filtrovat'    |
|-------------------------|-----------------------------------|--------------------------------|---------------------|---------------------------|---------------|---------------|----------------------------------------|------------------------------------------------|---------------------------|------------------------|
| $ID \oplus$             | Externé ID $\stackrel{+}{\smile}$ | Popis $\hat{z}$                | Stav $\hat{=}$      | Typ hlásenia <sup>4</sup> | Vykazovateľ ÷ | Adresát ÷     | Delegovaný<br>$\hat{ }$<br>spracovateľ | Aktualizoval $\stackrel{+}{\scriptstyle \sim}$ | Dåtum zmeny $\rightarrow$ | 7;                     |
| da3b7413-2a9f-437d-972  |                                   | *PREVADZKA-2022-12 Doručený    |                     | PREVADZKA                 | <b>UVZ</b>    | <b>RUVZTT</b> |                                        | super-admin                                    | 16, 12, 2022 8:59         | 散步官                    |
| 7af8c8d3-0d7f-410a-a17  |                                   | *PREVADZKA-2022-12 Doručený    |                     | PREVADZKA                 | <b>UVZ</b>    | <b>RUVZTT</b> |                                        | super-admin                                    | 16, 12, 2022 8:57         | 散步官                    |
| 59593625-e27d-4e88-a1a  |                                   | *PREVADZKA-2022-12 Zatvorený   |                     | PREVADZKA                 | <b>UVZ</b>    | <b>RUVZTT</b> |                                        | super-admin                                    | 16, 12, 2022 7:37         | 医土盲<br>8               |
| 7c85da3c-04c9-44ec-97e  |                                   | *PERF TEST-2022-12-16 Odoslaný |                     | <b>PERF TEST</b>          | <b>UVZ</b>    | <b>RUVZBA</b> |                                        | super-admin                                    | 16, 12, 2022 6:0          | Zobraziť detail výkazu |
| 09e15745-8798-40a5-af4. | 5                                 | *PERF TEST-2022-12-15 Odoslaný |                     | PERF TEST                 | <b>UVZ</b>    | <b>RUVZBA</b> |                                        | super-admin                                    | 15, 12, 2022 6:03         | 歐土育                    |
| e3320054-06e9-426d-a7f  |                                   | *PREVADZKA-2022-12 Zatvorený   |                     | PREVADZKA                 | <b>UVZ</b>    | <b>RUVZTT</b> |                                        | super-admin                                    | 14, 12, 2022 15:54        | 散步官                    |
| 20c6dcbc-39c4-4544-a5   |                                   | *PREVADZKA-2022-12             | Zatvorený           | PREVADZKA                 | <b>UVZ</b>    | <b>RUVZTT</b> |                                        | super-admin                                    | 14, 12, 2022 15:52        | 医土盲                    |
| ba26c3d9-39ed-4b10-a1   | b50ae480-85aa-436b-               | 65476321-TEST                  | <b>C</b> Zamietnutý | PPL POR B02 VIBR          | <b>UVZ</b>    | <b>RUVZRS</b> |                                        | super-admin                                    | 14, 12, 2022 15:49        | 医土盲                    |
| 763244ec-ffe7-4926-a481 |                                   | *PREVADZKA-2022-12             | Odoslaný            | PREVADZKA                 | <b>UVZ</b>    | <b>RUVZIT</b> |                                        | super-admin                                    | 14, 12, 2022 15:31        | 散土盲                    |
| abea5c6f-4272-4739-a50. |                                   | *PREVADZKA-2022-12 Odoslaný    |                     | <b>PREVADZKA</b>          | <b>UVZ</b>    | <b>RUVZTT</b> |                                        | super-admin                                    | 14, 12, 2022 15:29        | 散生育                    |
|                         | 3                                 |                                |                     |                           | Na stránku    | 1             |                                        |                                                | $\overline{2}$            |                        |

*Obrázok 7: Zoznam výkazov*

- <span id="page-13-2"></span>1 - Voliteľný počet záznamov zobrazených na jednej stránke zoznamu
- 2 Označenie záznamov, ktoré sú momentálne zobrazené a ich celkový počet (v príklade sú zobrazené záznamy s poradovým číslom 1 až 10 z celkového počtu 168 záznamov)
- 3 Ovládacie tlačidlá na prechod medzi stránkami spolu s číslami stránok, medzi ktorými je možné sa prepínať. Bolo podrobnejšie opísané v kapitole [4.2.](#page-9-0)
- 4 Záhlavie zoznamu s názvami stĺpcov. Skupina stĺpcov zoznamu je vopred definovaná a nemusí obsahovať všetky položky zoznamu, ale len tie, ktoré boli určené ako podstatné. Stlačením názvu stĺpca je možné zoradiť zoznam podľa tohto stĺpca. Opakovaným stlačením názvu stĺpca sa mení smer utriedenia záznamov. Ak je zoznam utriedený podľa stĺpca pri názve stĺpca sa nachádza značka, ktorá indikuje smer utriedenia
	- zostupné triedenie (od najväčšieho po najmenšie)
	- $\blacktriangle$ vzostupné triedenie (od najmenšieho po najväčšie) Akcie nad výkazom alebo viacerými označenými výkazmi
- 5 Označený riadok zoznamu, nad ktorým sa budú vykonávať funkcie, ktoré sú so zoznamom zviazané.
- 6 Tlačidlo na rozbalenie filtra zoznamu výkazov (bližšie pozri kap. [0\)](#page-15-2).
- 7 Akcie nad výkazmi
- 8 Informácia objasňujúca ikonku. Zobrazuje sa ako tooltip, takže sa zobrazí pri prejdení myši na ikonku.
- $\blacksquare$ . Detail / úprava výkazu.
- Stiahnutie údajov z výkazu do lokálneho súboru.
- Vymazanie výkazu.

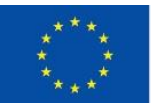

FLIRÓPSKA LÍNIA Európsky fond regionálneho rozvoja OP Integrovaná infraštruktúra 2014 – 2020

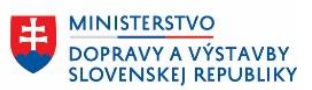

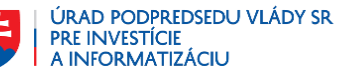

Pomocou experimentálneho okna je možné nastaviť (ne)zobrazovanie niektorých stĺpcov v zozname výkazov: UUID, Externé ID, Popis, Povolenie zobrazenia tabuľky v dlaždiciach a zmrazenie hlavičky tabuľky pri scrollovaní. Zaškrtnutím, resp. odškrtnutím checkboxu s názvom príslušného stĺpca je možné nastaviť zobrazenie, resp. skrytie daného stĺpca.

Experimentálne LG

- Zobraziť UUID v zozname výkazov
- Zobraziť Externé ID v zozname výkazov
- <span id="page-14-1"></span>Zobraziť Popis v zozname výkazov

*Obrázok 8: Experimentálne okno*

### <span id="page-14-0"></span>**5.2 Moje zbery**

Používatelia majú na obrazovke Zber údajov skupinu zberov Moje zbery. Zbery v tejto skupine prehľadne rozdeľujú výkazy, podľa prístupových oprávnení a stavov výkazov.

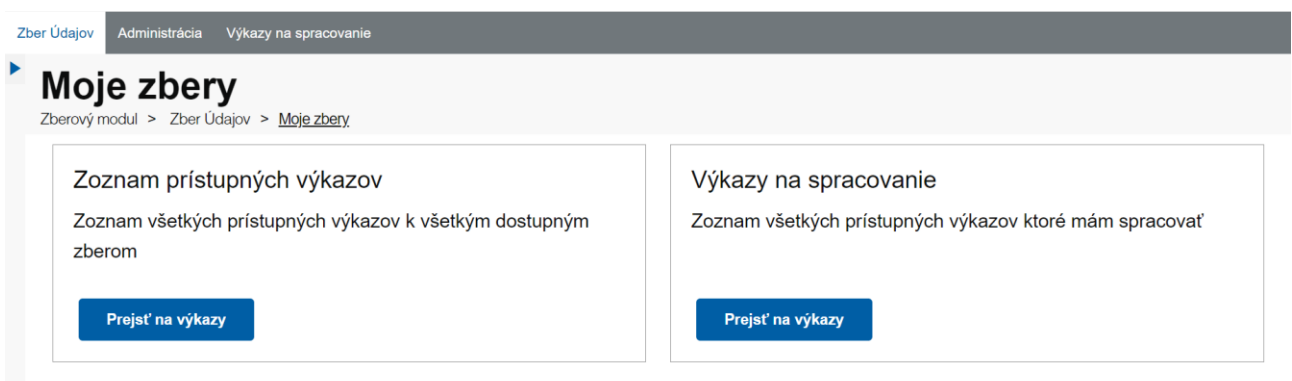

*Obrázok 9: Skupina zberov Moje zbery*

<span id="page-14-2"></span>Zber Zoznam prístupných výkazov obsahuje všetky výkazy, ku ktorým má používateľ prístup a rozdeľuje ich do dvoch záložiek podľa rolí, ktoré používateľ má.

V záložke Moje výkazy sa v zozname výkazov zobrazujú všetky výkazy, ku ktorým má používateľ prístup a zároveň je ich vykazovateľom spravodajská jednotka, pod ktorou používateľ aktuálne pracuje.

V záložke Výkazy pre mňa sa v zozname vyskytujú všetky výkazy, ku ktorým má používateľ prístup a zároveň je ich adresátom spravodajská jednotka, pod ktorou používateľ aktuálne pracuje.

Ak má používateľ len jednu rolu pre danú spravodajskú jednotku, výkazy sa zobrazujú len ako jeden zoznam.

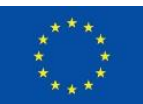

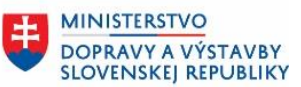

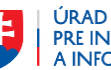

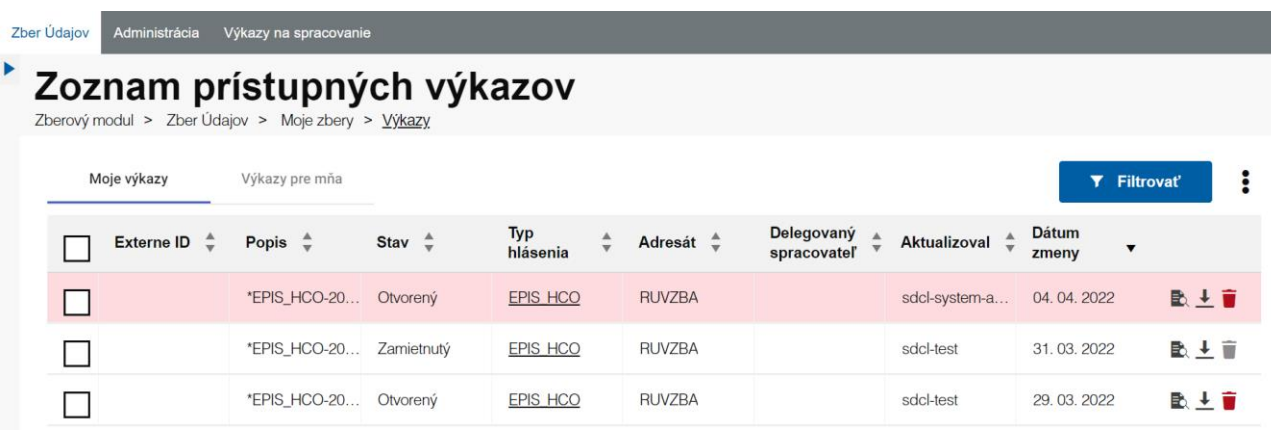

*Obrázok 10: Zber Zoznam prístupných výkazov*

<span id="page-15-0"></span>Zber Výkazy na spracovanie obsahuje všetky výkazy, ku ktorým má používateľ prístup je potrebné sa im venovať.

Pre zbery, kde má používateľ rolu respondent alebo delegát sa zobrazia výkazy, kde je jeho spravodajská jednotka vykazovateľom alebo delegovaným spracovateľom, pričom sú tieto výkazy v stave Otvorený, Znovuotvorený alebo Zamietnutý.

Pre zbery, kde má používateľ rolu subscriber sa zobrazia výkazy, kde je jeho spravodajská jednotka adresátom, pričom sú tieto výkazy v stave Odoslaný alebo Doručený.

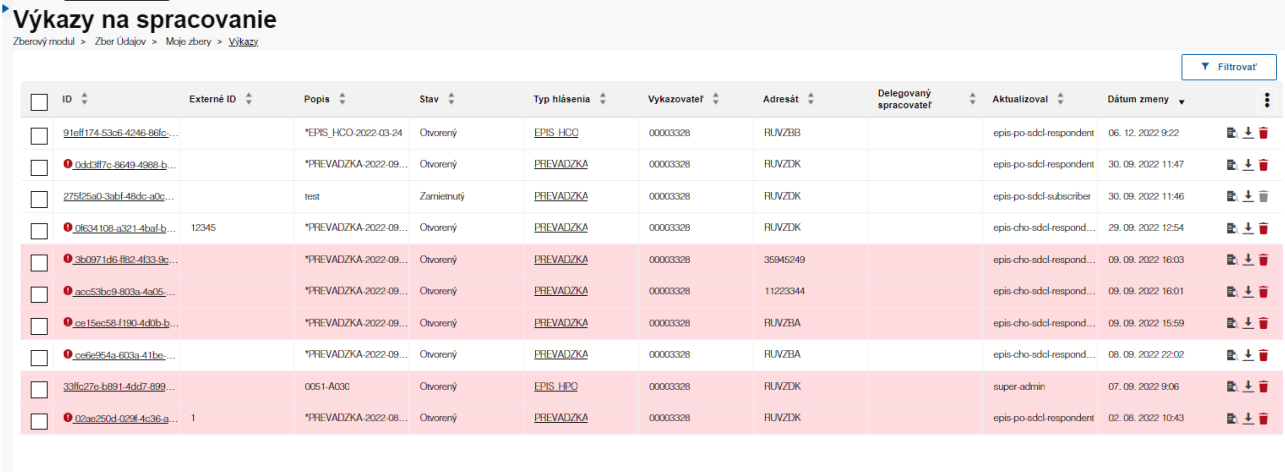

<span id="page-15-2"></span><span id="page-15-1"></span> $\frac{1}{2}$  44 4 1 <u>2</u> - <u>38</u>  $\frac{1}{2}$ 

*Obrázok 11: Zber Výkazy na spracovanie*

Na stránku  $-10$  $\mathbf{v}^{\prime}$ 

zobrazené 1 - 10 z 372

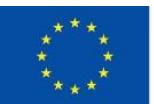

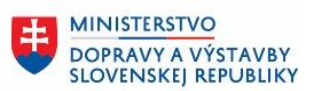

## <span id="page-16-0"></span>**5.3 Filtrovanie zoznamu**

Z dôvodu jednoduchšej práce so záznamami v zozname výkazov je vhodné veľké zoznamy filtrovať. Filtrovaním sa rozumie zúženie zoznamu pomocou zadaných kritérií. Filter k zoznamu výkazov je rozbaliteľný a zbaliteľný kliknutím na tlačidlo  $\boxed{\mathbf{v}}$  Filtrovať

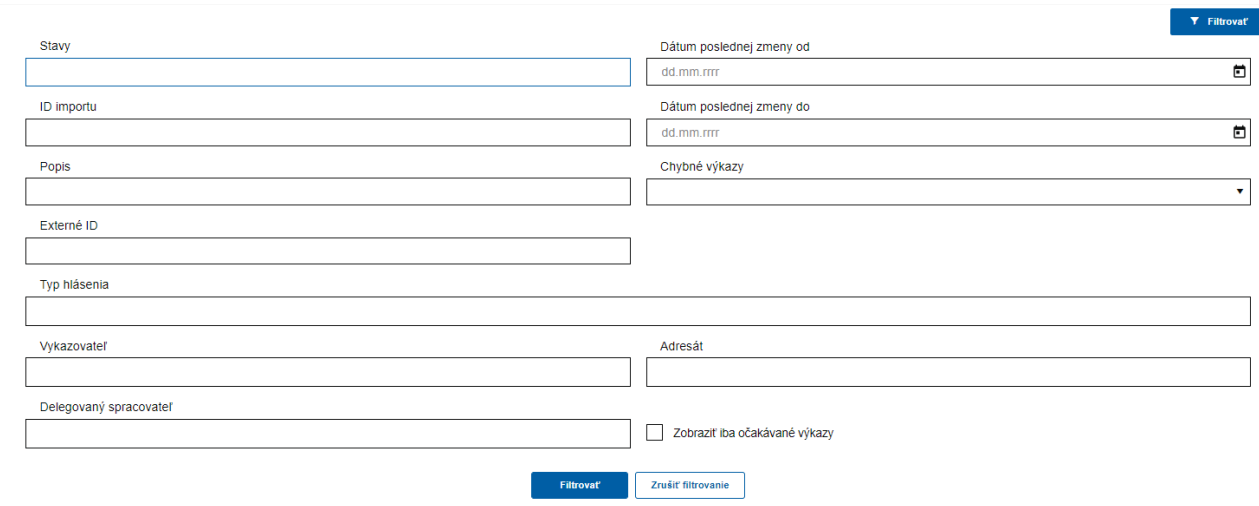

*Obrázok 12: Filter zoznamu výkazov*

<span id="page-16-1"></span>Stlačením tlačidla <sup>Filtrovat</sup> v dolnej časti filtra sa zoznam zúži na záznamy vyhovujúce zadaným filtračným kritériám.

Stlačením tlačidla  $\vert$  zrušiť filtrovanie  $\vert$ v dolnej časti filtra sa znovu zobrazí zoznam všetkých výkazov daného zberu.

- **Stavy** do zoznamu budú zaradené iba výkazy v špecifikovanom stave. Je možné zadať viacero stavov z množiny Otvorený – Odoslaný – Doručený – Predschválený – Schválený – Zamietnutý – Znovuotvorený – Stornovaný - Zatvorený.
- **ID importu** pre výber výkazov vytvorených importom.
- **Dátum poslednej zmeny od** do zoznamu budú zaradené výkazy s dátumom poslednej zmeny väčším ako zadaná hodnota.
- **Dátum poslednej zmeny do** do zoznamu budú zaradené výkazy s dátumom poslednej zmeny menším ako zadaná hodnota.
- **Externé ID**  je priradené očakávaným výkazom, ktoré sú v stave Zatvorený a môžu byť duplikované pre prípadné opravy už zatvorených výkazov. Slúži na priradenie opraveného duplikovaného výkazu k jeho pôvodnému výkazu. Skladá sa z ID pôvodného výkazu a generovaného identifikátora (UUID) pre duplikát.
- **Popis** označenie skupiny rolí pre riadenie prístupu zberu (kapitola **Error! Reference source not f ound.**). Prípadne je to identifikátor výkazu – niektorý z atribútov, ktorý je možné definovať v predpise výkazu. Ak má tento atribút nejakú hodnotu, zobrazí sa v tabuľke zoznamu výkazov.
- **Chybné výkazy** umožňuje vybrať všetky výkazy, výkazy s chybami alebo výkazy bez chýb.
- **Typ hlásenia** umožňuje obmedziť zoznam výkazov na výkazy konktrétneho zberu. Toto filtračné kritérium je možné vypliť len nad zoznamom všetkých výkazov.
- **Vykazovateľ** spravodajská jednotka, ktorá výkaz vytvorila.
- **Adresát** spravodajská jednotka, ktorej je výkaz určený.
- **Delegovaný spracovateľ** spravodajská jednotka, na ktorú je výkaz delegovaný.
- **Zobraziť iba očakávané výkazy**  checkbox, pomocou ktorého môžme zoznam výkazov obmedziť len na očakávané výkazy

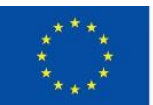

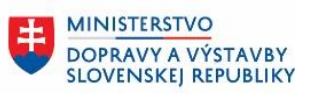

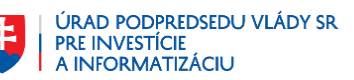

## <span id="page-17-0"></span>**5.4 Stiahnutie údajov zoznamu do súboru.**

Používateľ označí v zozname výkazov výkazy, ktoré chce exportovať:

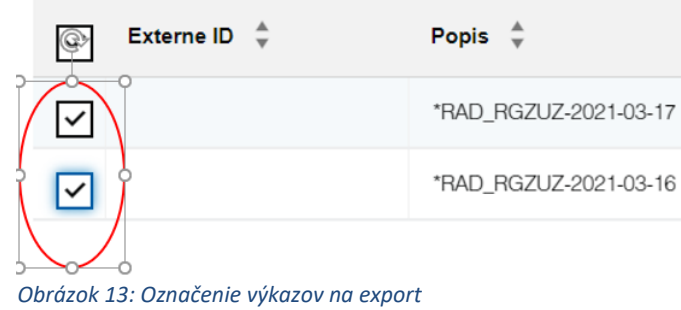

<span id="page-17-1"></span>V pravom rohu hlavičky zoznamu výkazov zvolí možnosť Akcie nad výkazom -> Exportovať do CSV:

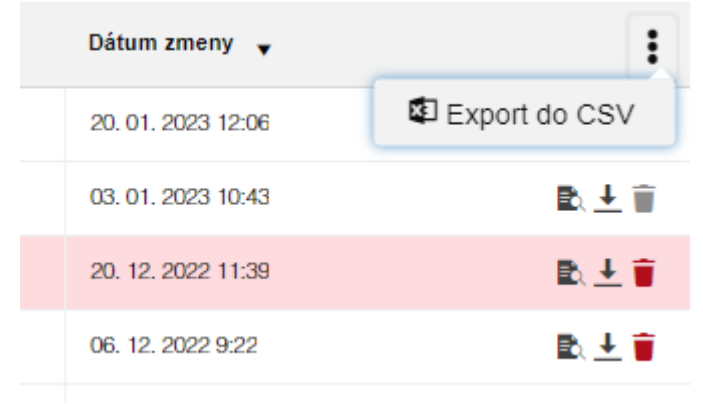

<span id="page-17-2"></span>*Obrázok 14: Akcie nad výkazmi*

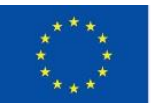

**ELIRÓDSKA LÍNIA** Európsky fond regionálneho rozvoja OP Integrovaná infraštruktúra 2014 – 2020

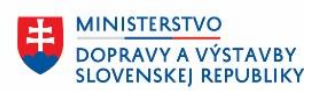

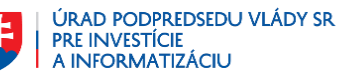

Q

### <span id="page-18-0"></span>**5.5 Vytvorenie výkazu**

Výkaz je možné vytvoriť tlačidlom Vytvoriť výkaz v pravom hornom rohu na obrazovke so zoznamom výkazov. Pri vytváraní výkazu je potrebné výkazu zadať adresáta.

Adresáta používateľ zvolí v modálnom okne, ktoré sa zobrazuje po kliknutí na tlačidlo vytvoriť výkaz. Adresát je pole s automatickým dopĺňaním, pričom zoznam adresátov je tvorený spravodajskými jednotkami, ktoré majú väzbu so zodpovedajúcou agendou (agenda sa zhoduje s agendou zberu, v ktorom je výkaz vytvorený, a zároveň je rola v tejto väzbe SUBSCRIBER).

Prihlásený používateľ si môže tohto adresáta zapamätať a pri ďalšom vytváraní výkazu je adresát pridelený automaticky – modálne okno sa nezobrazí.

# Zadaj adresáta, ktorému je výkaz určený

Adresát

Zapamätať si adresáta pre vytváranie výkazu tohto zberu

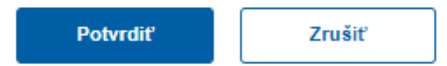

#### *Obrázok 15: Modálne okno - výber adresáta*

<span id="page-18-2"></span>Ak má spravodajská jednotka, pod ktorou používateľ pracuje, vo väzbe s agendou určenú protistranu, čiže adresáta, adresát sa prideľuje automaticky všetkým výkazom, v zberoch s touto agendou. Protistrana je vo väzbe s agendou a spravodajskou jednotkou, preto sa aplikuje každému používateľovi, ktorý pracuje pod danou spravodajskou jednotkou v zbere so zodpovedajúcou agendou. (bližšie pozri kap. 9.2 Detail / úprava spravodajskej jednotky)

Adresáta je možné jednotlivým výkazom zmeniť. V detaile výkazu sa v spodnej časti obrazovky nachádza tlačidlo "Ďalšie akcie", ktoré obsahuje rozbaľovacie menu s akciami, ktoré sú vykonávané nad celým výkazom (bližšie pozri kap. 5.5). Tlačidlo obsahuje akciu zmeniť adresáta, pomocou ktorého zobrazíme modálne okno pre zmenu adresáta. Akcia sa v rozbaľovacom menu zobrazuje len v prípade, ak je výkaz v stave Otvorený alebo Znovuotvorený.

#### <span id="page-18-1"></span>**5.6 Detail výkazu**

V detaile výkazu sú zobrazené vyplnené údaje výkazu, komentáre, stav výkazu a chybové hlásenia. Detail je možné zobraziť niekoľkými spôsobmi:

- Dvojklikom na príslušný riadok zoznamu.
- Kliknutím na hyperlink nad ID výkazu, ktoré je v príslušnom riadku v zozname.
- Využitím tlačidla na zobrazenie detailu výkazu, ktoré je v príslušnom riadku v zozname.
- Stlačením tlačidla Vytvoriť výkaz.

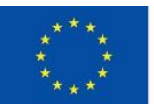

FLIRÓPSKA LÍNIA Európsky fond regionálneho rozvoja OP Integrovaná infraštruktúra 2014 – 2020

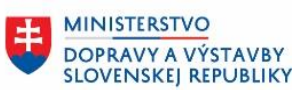

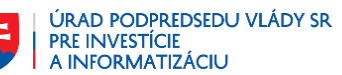

Príklad detailu formulára:

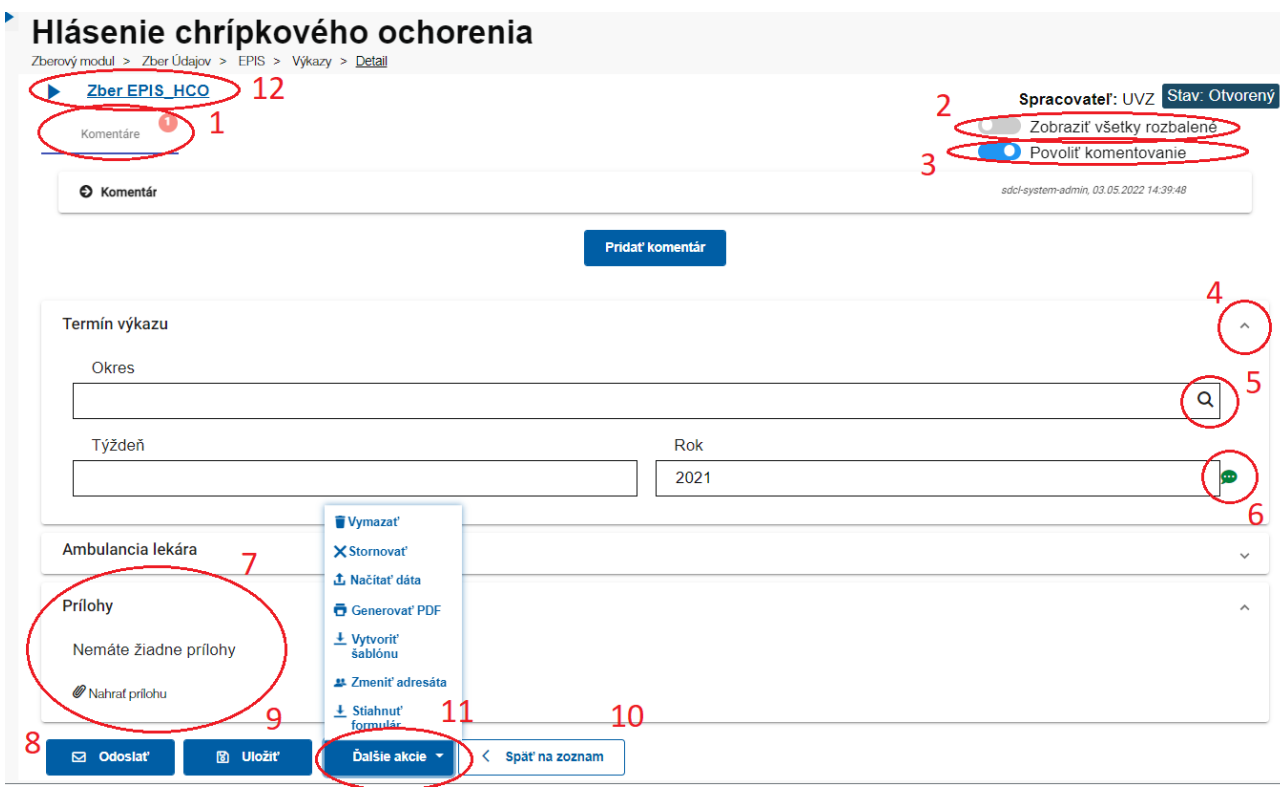

*Obrázok 16: Detail výkazu*

- <span id="page-19-0"></span>1. Tlačidlo na zobrazenie komentárov s vyznačením počtu komentárov (bližšie pozri kap. [5.9\)](#page-28-0).Červená farba čísla indikuje nevyriešené komentáre.
- 2. Tlačidlo na zbalenie / rozbalenie všetkých modulov výkazu a všetkých podsekcií.
- 3. Tlačidlo na povolenie/zakázanie komentovania.
- 4. Tlačidlo na zbalenie / rozbalenie konkrétneho modulu.
- 5. Označuje vstup s možnosťou vyhľadávania.
- 6. Tlačidlo na zobrazenie alebo zadanie komentára (bližšie pozri kap. [5.9\)](#page-28-0).
- 7. Sekcia s prílohami.
- 8. Tlačidlo na odoslanie formulára.
- 9. Tlačidlo na uloženie zmien.
- 10. Tlačidlo na opustenie formulára a vrátenie sa späť na zoznam výkazov. Ak sú pred stlačením tohto tlačidla vo formulári vykonané neuložené zmeny, zobrazí sa nasledovný dialóg:

#### Neuložené zmeny

#### Máte neuložené zmeny vo formulári. Prajete si odísť?

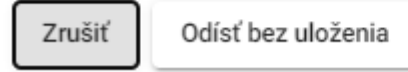

<span id="page-19-1"></span>*Obrázok 17: Modálne okno - upozornenie na neuložené zmeny*

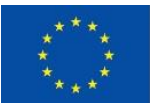

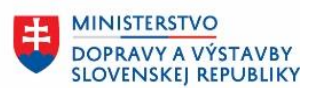

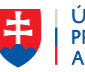

11. Tlačidlo "*Ďalšie akcie*". Toto tlačidlo otvorí rozbaľovacie menu, ktorého obsah závisí od stavu výkazu.

Funkcie v menu "*Ďalšie akcie*" v závislosti od stavu výkazu:

- o Otvorený
	- Tlačidlo na vymazanie obsahu formulára
	- Tlačidlo na stornovanie formulára
	- Tlačidlo znovunačítania obrazovky
	- Tlačidlo na načítanie dát do formulára
	- Generovanie PDF
	- Tlačidlo na vytvorenie šablóny
	- Tlačidlo na spravovanie delegovania (v prípade, že má používateľ dovolené výkazy delegovať a zber je delegovateľný)
	- Tlačidlo na zmenu adresáta
	- Tlačidlo na stiahnutie údajov formulára
	- Tlačidlo na stiahnutie rozpracovaného formulára (v prípade, že vo výkaze existujú ešte neuložené zmeny)
- o Odoslaný
	- Tlačidlo znovunačítania obrazovky
	- Generovanie PDF
	- Tlačidlo na vytvorenie šablóny
	- Tlačidlo na spravovanie delegovania (v prípade, že má používateľ dovolené výkazy delegovať a zber je delegovateľný)
	- Tlačidlo na stiahnutie údajov formulára
- o Doručený
	- Tlačidlo znovunačítania obrazovky
	- Generovanie PDF
	- Tlačidlo na vytvorenie šablóny
	- Tlačidlo na spravovanie delegovania (v prípade, že má používateľ dovolené výkazy delegovať a zber je delgovateľný)
	- Tlačidlo na stiahnutie údajov formulára
- o Predschválený
	- Tlačidlo znovunačítania obrazovky
	- Generovanie PDF
	- Tlačidlo na vytvorenie šablóny
	- Tlačidlo na spravovanie delegovania (v prípade, že má používateľ dovolené výkazy delegovať a zber je delegovateľný)
	- Tlačidlo na stiahnutie údajov formulára
- o Schválený
	- Tlačidlo znovunačítania obrazovky
	- Generovanie PDF
	- Tlačidlo na vytvorenie šablóny
	- Tlačidlo na stiahnutie údajov formulára
- o Zamietnutý
	- Tlačidlo na stornovanie formulára
	- Tlačidlo znovunačítania obrazovky
	- Generovanie PDF
	- Tlačidlo na vytvorenie šablóny
	- Tlačidlo na spravovanie delegovania (v prípade, že má používateľ dovolené výkazy delegovať a zber je delegovateľné
	- Tlačidlo na stiahnutie údajov formulára

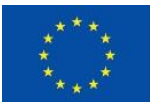

FLIRÓPSKA LÍNIA Európsky fond regionálneho rozvoja OP Integrovaná infraštruktúra 2014 - 2020

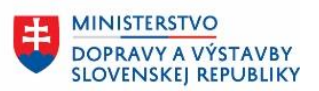

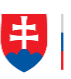

ÚRAD PODPREDSEDU VLÁDY SR PRE INVESTÍCIE<br>A INFORMATIZÁCIU

- o Znovuotvorený
	- Tlačidlo na stornovanie formulára
	- Tlačidlo znovunačítania obrazovky
	- Generovanie PDF
	- Tlačidlo na vytvorenie šablóny
	- Tlačidlo na spravovanie delegovania (v prípade, že má používateľ dovolené výkazy delegovať a zber je delegovateľný)
	- Tlačidlo na zmenu adresáta
	- Tlačidlo na stiahnutie údajov formulára
	- Tlačidlo na stiahnutie rozpracovaného formulára (v prípade, že vo výkaze existujú ešte neuložené zmeny)
- o Stornovaný
	- Tlačidlo znovunačítania obrazovky
	- Generovanie PDF
	- Tlačidlo na vytvorenie šablóny
	- **·** Tlačidlo na duplikovanie výkazu (v prípade potrebných dodatočných opráv, duplikovaný výkaz sa prostredníctvom externého ID viaže na pôvodný výkaz) Tlačidlo na stiahnutie údajov formulára
- o Zatvorený
	- Tlačidlo znovunačítania obrazovky
	- Generovanie PDF
	- Tlačidlo na vytvorenie šablóny
	- Tlačidlo na duplikovanie výkazu (v prípade potrebných dodatočných úprav, duplikovaný výkaz sa prostredníctvom externého ID viaže na pôvodný výkaz)
	- Tlačidlo na stiahnutie údajov formulára
- 12. V hornej časti detailu výkazu je tlačidlo **Kollačiční v zber EPIS** HCO , ktoré umožňuje zobraziť / skryť technické parametre výkazu:

## **Zber EPIS HCO**

Verzia zheru: 3

Platnosť zberu od: 13.10.2021

ID výkazu: 93844905-03c8-4056-9812-b8f72a299b4c

Popis: \*EPIS HCO-2021-12-22

Vytvorené: super-admin, 22. 12. 2021, 5:38:36

Aktualizované: super-admin, 22. 12. 2021, 5:38:36

Vykazovateľ: Úrad verejného zdravotníctva

Adresát: Regionálny úrad verejného zdravotníctva Bratislava hlavné mesto so sídlom v Bratislave

*Obrázok 18: Technické parametre výkazu*

<span id="page-21-0"></span>Zobrazené sú nasledovné parametre:

**Verzia zberu** - verzia zberu, z ktorej bol výkaz vytvorený **Platnosť zberu od** - dátum, od ktorého je zber platný **ID výkazu** – unikátny technický identifikátor výkazu **Popis** – Krátky slovný popis zberu údajov (nepovinná položka). **Vytvorené –** meno používateľa, ktorý výkaz vytvoril a dátum vytvorenia výkazu **Aktualizované -** meno používateľa, ktorý výkaz aktualizoval a dátum aktualizácie výkazu **Vykazovateľ –** spravodajská jednotka, pod ktorou pôsobí používateľ vytvárajúci výkaz

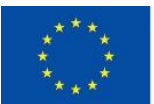

EURÓPSKA ÚNIA Európsky fond regionálneho rozvoja<br>OP Integrovaná infraštruktúra 2014 – 2020

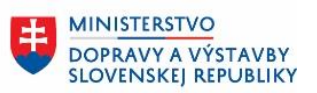

ÚRAD PODPREDSEDU VLÁDY SR<br>PRE INVESTÍCIE<br>A INFORMATIZÁCIU

**Adresát –** spravodajská jednotka, pre ktorú je vytvorený výkaz adresovaný **ID importu -** s prelinkovaním na daný Import výkazov, ak bol výkaz importovaný **ID external -** ak bol výkaz importovaný, alebo môže byť duplikovaný

Stlačením tlačidla **v Zber EPIS\_HCO** sa technické parametre opäť skryjú.

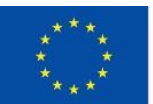

FLIRÓPSKA LÍNIA Európsky fond regionálneho rozvoja OP Integrovaná infraštruktúra 2014 – 2020

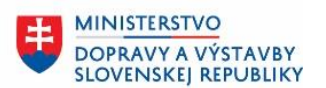

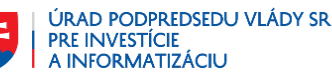

#### <span id="page-23-1"></span><span id="page-23-0"></span>**5.7 Prvky formulára**

#### **5.7.1 Moduly – organizácia formulára**

Formulár môže byť logicky a vizuálne rozdelený do viacerých modulov. Tieto moduly sa dajú na obrazovke jednotlivo skryť (zbaliť) tlačidlom v alebo rozbaliť tlačidlom ^, čo zvyšuje prehľadnosť pri vypĺňaní formulára.

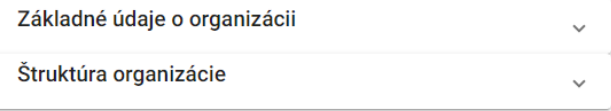

Okrem toho možno prepínačom **ve O** Zobraziť všetky rozbalené (číslo 2 na [Obrázok 16\)](#page-19-0) rozbaliť alebo zbaliť naraz všetky moduly formulára.

#### <span id="page-23-2"></span>**5.7.2 Textové pole**

Priezvisko (nepovinné)

. Vstupné pole môže byť povinné (vtedy nie je za názvom poľa v zátvorkách slovo "*nepovinné*") V prípade nevyplnenia povinnej hodnoty sa pri potvrdení formulára alebo vyvolaní nejakej operácie zobrazí chyba:

Rodné číslo

Položka je povinná!

Podobným spôsobom sa zobrazia aj všetky validačné chyby príslušného vstupného poľa.

Vstupné pole, kde sa predpokladá rozsiahlejší text môže byť iniciálne zväčšené na viac ako jeden riadok a aj používateľ si môže upraviť zobrazovaný počet riadkov (výšku poľa) potiahnutím za pravý dolný roh poľa.

卣

30. Komentár (nepovinné)

V zmysle § 8 zákona č. 355/2007 Z. z. o ochrane, podpore a rozvoji verejného zdravia a o zmene a doplnení niektorých zákonov v znení neskorších predpisov je Národné referenčné centrum špecializovaným pracoviskom úradu verejného

#### <span id="page-23-3"></span>**5.7.3 Dátumové pole**

Dátum narodenia (nepovinné)

DD.MM.RRRR

Dátum je možné zadať priamym zapísaním hodnoty, alebo výberom cez tlačidlo Po stlačení tohto tlačidla sa zobrazí výber hodnoty z kalendára:

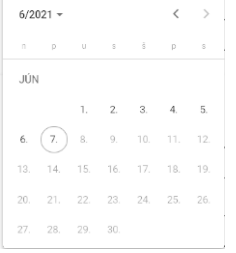

Ō

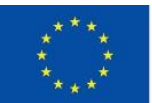

EURÓPSKA ÚNIA Európsky fond regionálneho rozvoja OP Integrovaná infraštruktúra 2014 – 2020

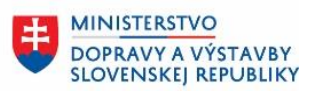

ÚRAD PODPREDSEDU VLÁDY SR PRE INVESTÍCIE<br>A INFORMATIZÁCIU

V kalendári je možné vybrať mesiac a rok, prípadne pomocou šípky vľavo prejsť na predchádzajúci mesiac a pomocou šípky vpravo prejsť na nasledujúci mesiac. Kliknutím na deň v kalendári je príslušná dátumová hodnota prenesená do dátumového poľa.

 $\overline{\mathbf{v}}$ 

### <span id="page-24-0"></span>**5.7.4 Výberové pole**

Číslo dávky (nepovinné)

Na výber hodnoty z číselníka sa používa výberové pole (selectbox). Výber sa aktivuje stlačením šípky v pravej časti poľa:

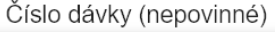

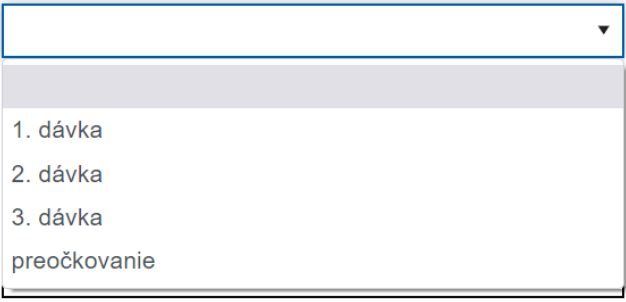

#### Výberové pole s viacerými možnosťami

42. Expozícia zamestnancov faktorom práce a pracovného prostredia (nepovinné)

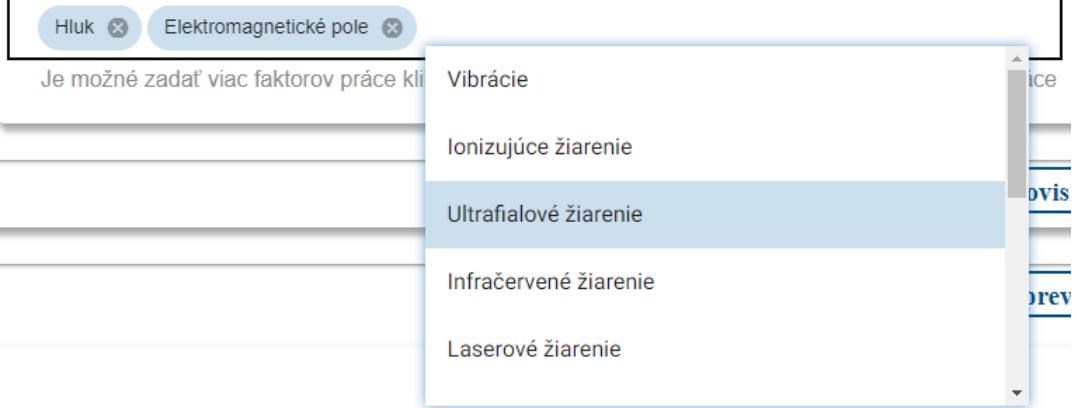

Výberové pole s viacerými hodnotami (multiselect) umožňuje vybrať z ponuky jednu alebo viac hodnôt. V predpise formulára je možné nastaviť, či sa zvolené hodnoty môžu opakovať a či zvolenú hodnotu je možné odstrániť.

Ponuka hodnôt sa zobrazí po kliknutí do prázdneho priestoru vstupného poľa.

Zvolenú hodnotu je možné odstrániť kliknutím na krížik v šedom kruhu, ak je táto možnosť v predpise výkazu nastavená.

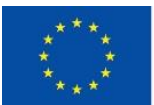

**ELIRÓDSKA LÍNIA** Európsky fond regionálneho rozvoja OP Integrovaná infraštruktúra 2014 - 2020

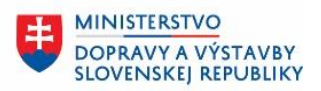

#### <span id="page-25-0"></span>**5.7.5 Zaškrtávacie pole**

Vedľajšie účinky

Zaškrtávacie pole (checkbox) umožňuje označiť výber jednej z dvoch navzájom sa vylučujúcich možností, ktoré zväčša znamenajú áno/nie:

26. Situovanie pracoviska

vonkajšie

vnútorné

neoznačené pole označené (zaškrtnuté) pole

### <span id="page-25-1"></span>**5.7.6 Prepínač**

40. Zmennosť

Jednozmenná

- Dvoizmenná
- Trojzmenná

Dvojzmenná nepretržitá

Trojzmenná nepretržitá

Iná

Prepínač (radiobutton) umožňuje vybrať jednu z viacerých možností, ktoré sa navzájom vylučujú. Jednotlivé možnosti môžu byť zobrazené vedľa, alebo pod sebou. Iniciálne môže byť niektorá možnosť už vybraná vopred, napr. ak je najčastejšie vyberanou – uľahčí to používateľovi prácu s formulárom. Pokiaľ je už niektorá možnosť označená, nie je možné uviesť prepínač do takého stavu, že nie je vybraná žiadna možnosť.

<span id="page-25-2"></span>Zoznam možností prepínača môže byť nastavený napevno, ale je možné ho napojiť aj na číselník.

#### **5.7.7 Sekcie Podriadené záznamy**

V prípade, že sa ku hlavnému formuláru výkazu vzťahuje viacero záznamov s rovnakou štruktúrou, ktorých počet nie je pevne daný (tzv. vzťah 1:N), zberový modul umožňuje takýto vzťah vyjadriť pomocou tzv. podriadených záznamov.

Štruktúra podriadených záznamov môže byť aj hierarchická (viacúrovňová). Napr.na nasledujúcom obrázku z oblasti posudku o riziku môže jeden výkaz obsahovať informácie o viacerých závodoch / prevádzkach. Pre každý závod možno zadať údaje o viacerých pracoviskách. Ako vidieť na obrázku, úroveň vnorenia podriadených záznamov pri takejto viacúrovňovej štruktúre je znázornená odsadením a aj orámovaním jednotlivých záznamov.

Podriadený záznam na danej úrovni možno zbaliť / rozbaliť kliknutím na jeho názov.

Pridanie ďalších podriadených záznamov je možné stlačením tlačidla + na danej úrovni  $+$  Závod / prevádzka  $\big)$  $+$  Pracovisko ,

Duplikovanie podriadeného záznamu je možné stlačením tlačidla vpravom rohu na úrovni názvu podriadeného záznamu.

Vymazanie podriadeného záznamu je možné stlačením tlačidla na danej úrovni. Tlačidlo koša je dostupné až po rozbalení podriadeného záznamu – dôvod je najmä ten, aby používateľ pred zmazaním videl obsah podriadeného záznamu a nezmazal omylom iný.

Pokiaľ v sekcii existuje iba jeden podriadený záznam, nie je dovolené ho zmazať a tlačidlo koša sa nezobrazí.

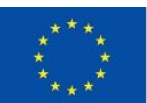

EURÓPSKA ÚNIA Európsky fond regionálneho rozvoja OP Integrovaná infraštruktúra 2014 – 2020

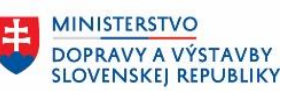

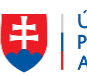

ÚRAD PODPREDSEDU VLÁDY SR PRE INVESTÍCIE<br>A INFORMATIZÁCIU

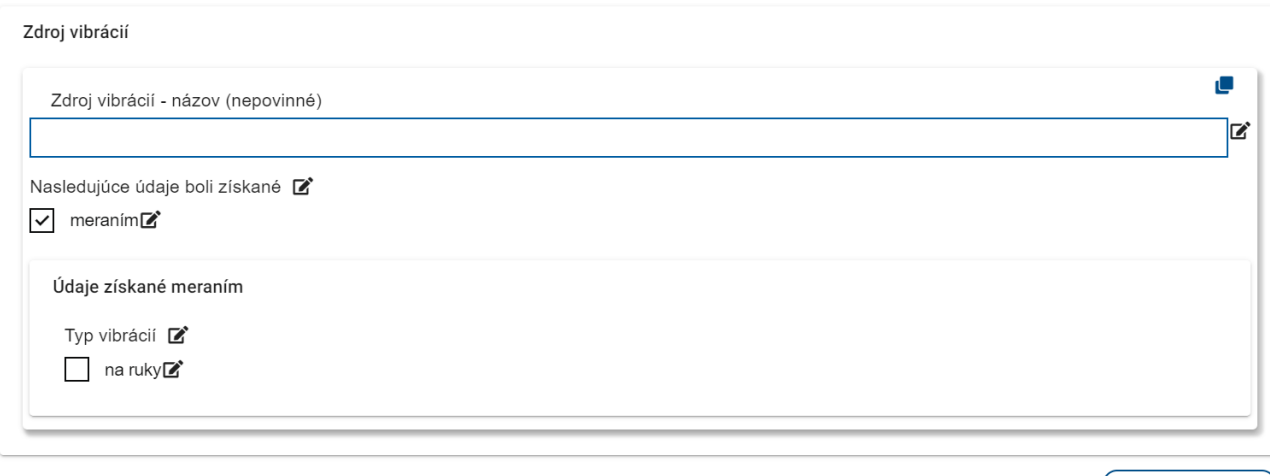

 $+$  Zdroj vibrácií (

*Obrázok 19: Podriadené záznamy – viacúrovňová štruktúra*

<span id="page-26-0"></span>Podriadené záznamy je možné použiť aj pre zrozumiteľnejšie štruktúrovanie formulára – hierarchická (viacúrovňová) štruktúra, pričom nemusí ísť o viaceré záznamy s rovnakou štruktúrou vzťahujce sa ku hlavnému formuláru.

V tomto prípade nie je možné vytvoriť ďalší podriadený záznam, duplikovať ho alebo ho mazať.

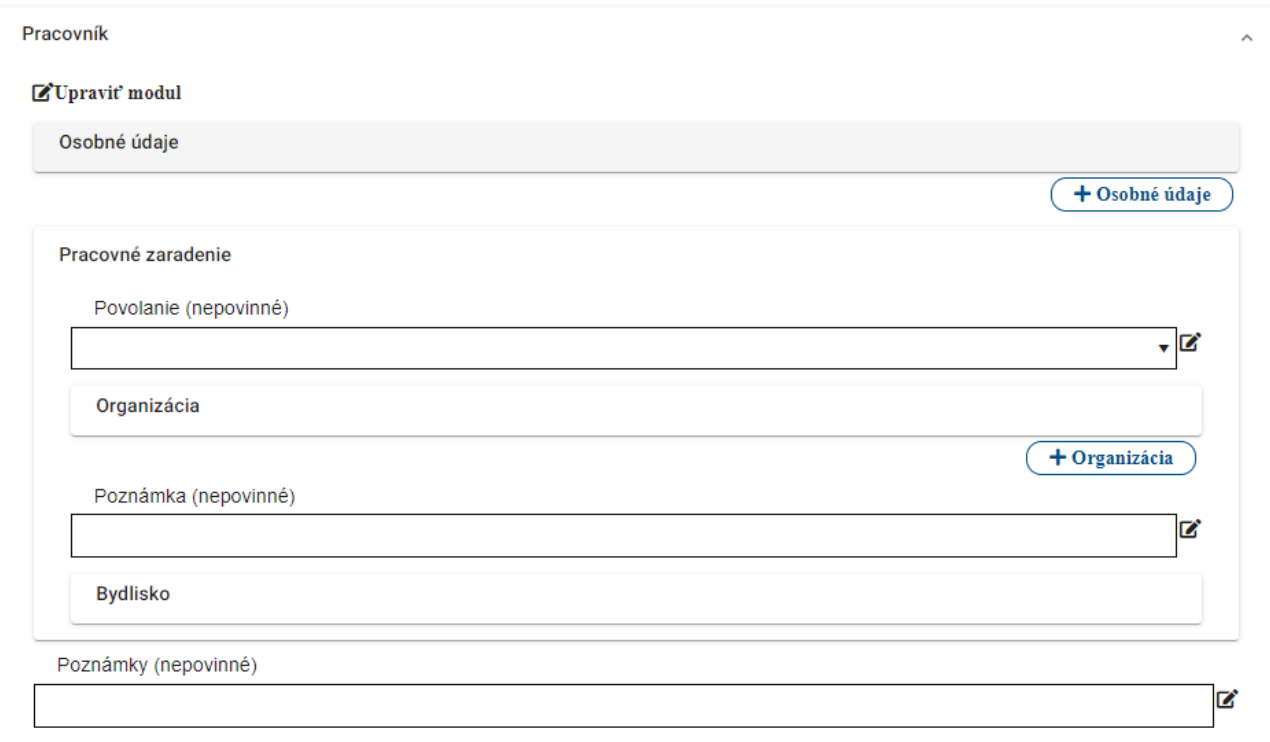

V príklade na ďalšom obrázku sa kliknutím na názov konkrétnej profesie rozbalí tretia úroveň hierarchie – zoznam rizikových faktorov, ktorým sú pracovníci danej profesie vystavení. V tomto prípade sú podriadené záznamy zobrazené vo forme tabuľky.

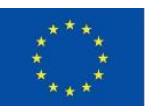

FLIRÓPSKA LÍNIA Európsky fond regionálneho rozvoja OP Integrovaná infraštruktúra 2014 - 2020

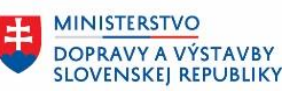

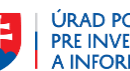

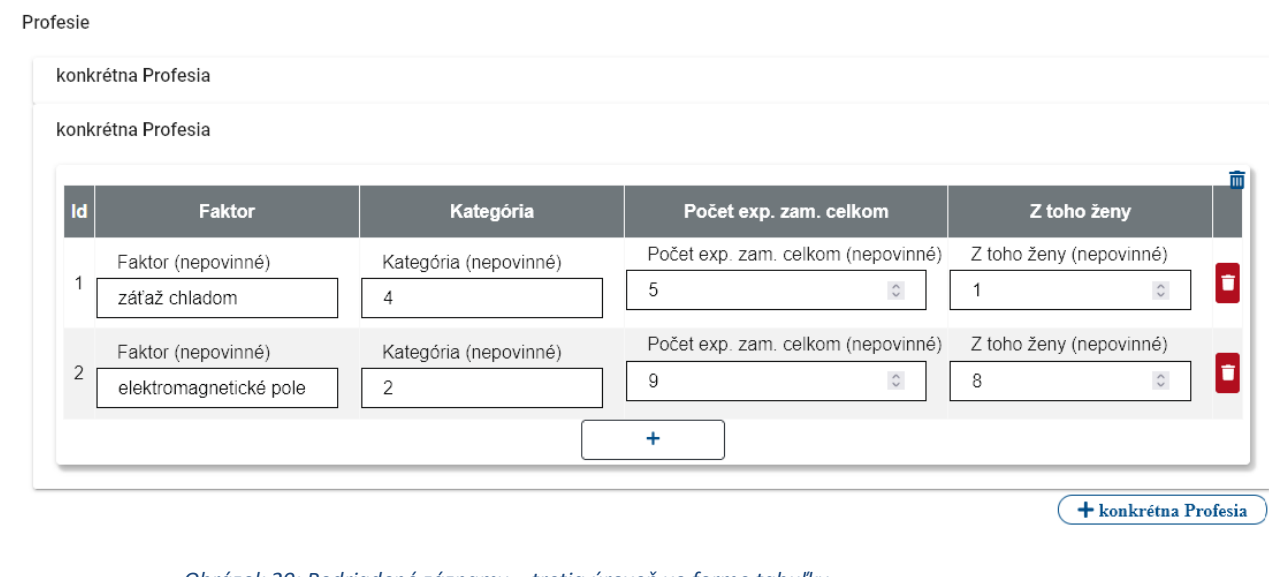

*Obrázok 20: Podriadené záznamy – tretia úroveň vo forme tabuľky*

<span id="page-27-2"></span>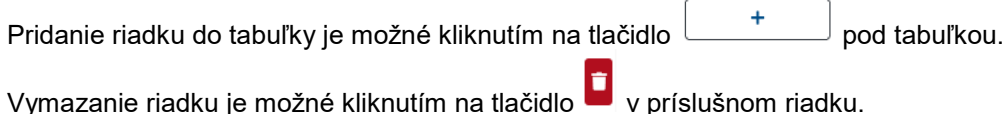

#### <span id="page-27-0"></span>**5.7.8 Generovanie sumára**

Naplnenie údajov v sekcii z predošlých polí sekcie podľa konfigurácie predpisu výkazu.

Niektoré (môžu aj všetky) polia sekcie slúžia ako sumarizačné polia. Používateľ po vyplnení formulára má možnosť si zosumarizovať údaje, ktoré sú označené ako sumarizačné, a vidieť ich hodnoty na jednom mieste. Po stlačení "Pregenerovat" sa skontrolujú všetky sumarizačné polia a ich hodnoty sa zapíšu do nadefinovaných polí v sumarizačnej sekcii. Sumarizácia je možná nasledovne:

**1:1**, t. j 1 hodnota zdrojového poľa sa presunie do 1 sumarizačného poľa,

**N:1**, t. j. z N zadefinovaných zdrojových polí sa presunú hodnoty do jedného poľa oddelené novým riadkom, **SUM(N):1**, t. j. N zadefinovaných polí sa sčíta. Ak pole je text, tak sa pospájajú dané hodnoty ako text.

Ak pole, ktoré chceme sumarizovať sa nachádza v opakujúcej sa sekcii, zosumarizujú sa všetky atribúty. Ak sumarizujeme N:1, tak každý atribút z opakujúcej sa sekcie začína poradovým číslom opakujúcej sa sekcie, napr.: 1) \*\*\*, 2) \*\*\*, ... N) \*\*\*.

Ak sa zmení zdrojová sumarizačná hodnota, je nutné opakovane stlačiť "Pregenerovať". Keď sa vykoná pregenerovanie, pôvodné hodnoty v sumarizačných poliach sa aktualizujú. Sumarizačné hodnoty sa ukladajú spolu s výkazom, takže je nutné výkaz uložiť, ak chceme mať zachované sumarizačné hodnoty. Generovanie sumarizačných hodnôt je možné len pokiaľ výkaz je v editovacom stave.

#### <span id="page-27-1"></span>**5.8 Prílohy k výkazu**

V spodnej časti formulára je (rozbaliteľná) sekcia prílohy:

Prílohv

Nemáte žiadne prílohy

Nahrat prílohu

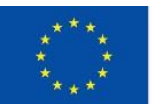

FLIRÓPSKA LÍNIA Európsky fond regionálneho rozvoja OP Integrovaná infraštruktúra 2014 - 2020

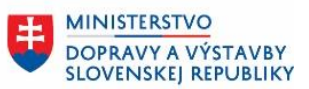

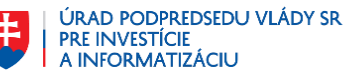

Pri vytváraní a editovaní výkazu je možné priložiť prílohu pomocou tlačidla "Nahrať prílohu". Zobrazí sa okno pre výber súboru. Následne sa priložený súbor zobrazí v zozname príloh.

Používateľ je o úspešnom uložení prílohy informovaný oznamom v pravom dolnom rohu obrazovky:

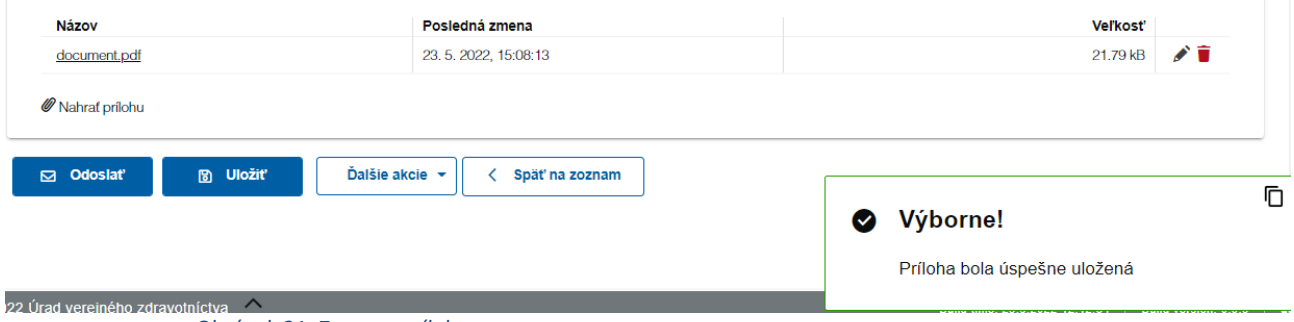

*Obrázok 21: Zoznam príloh*

<span id="page-28-1"></span>Po kliknutí na názov prílohy sa spustí stiahnutie prílohy do lokálneho adresára počítača používateľa. Nie je možné znovu nahrať prílohu s rovnakým názvom, na tento účel slúži ikona ("*Nahradiť prílohu*") v príslušnom riadku.

Prílohu je možné zmazať pomocou ikony  $\overline{\bullet}$  v príslušnom riadku.

V tooltipe tlačidla "*Nahrať prílohu*" je uvedená maximálna povolená veľkosť jednej prílohy (1024 kB) a maximálny povolený počet príloh k výkazu (20). V prípade, že bude prekročený tento limit, zobrazí sa upozornenie a súbor nebude nahraný.

Nahrávať prílohu k výkazu môže iba používateľ s rolou Respondent pre príslušný zber údajov. Výkaz musí byť v jednom zo stavov **Otvorený**, **Znovuotvorený** alebo **Zamietnutý**. Pre prílohu sú povolené formáty 'csv', 'pdf', 'gif', 'doc', 'docx', 'xls', 'xlsx', 'png', 'jpeg', 'txt', 'rtf'.

#### <span id="page-28-0"></span>**5.9 Komentáre k výkazom**

Zberový modul obsahuje mechanizmus komentárov, ktorý umožňuje zamestnancom ÚVZ zapisovať si komentáre ku položkám, ktoré potrebujú doriešiť a umožňuje tiež komunikáciu medzi Konzumentom a Respondentom v prípade nejasností v údajoch výkazu. Komentovanie možno povoliť alebo zakázať prepnutím prepínača **(\* postupilit komentovanie (číslo 3 na [Obrázok 16: Detail výkazuObrázok 16\)](#page-19-0).** 

Sekcia s komentármi je umiestená vždy na začiatku formulára a možno ju zbaliť alebo rozbaliť kliknutím na jej<br>záhlavie záhlavie .

Komentáre sa môžu týkať konkrétnej položky výkazu, alebo celého výkazu.

Komentár k celému výkazu možno pridať stlačením tlačidla **Pridať komentár** v spodnej časti sekcie s komentármi. Po stlačení tohto tlačidla sa otvorí dialógový formulár umožňujúci pridanie komentára:

<span id="page-28-2"></span>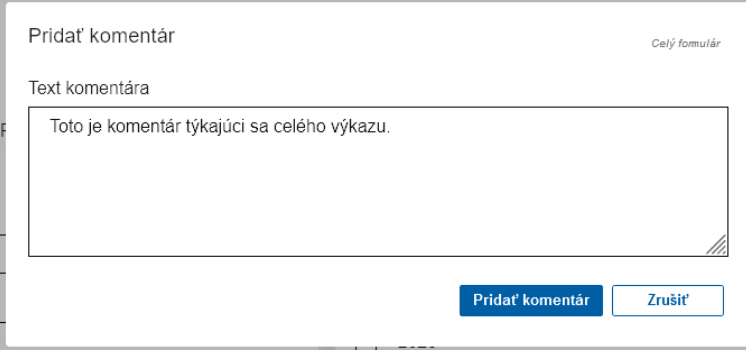

*Obrázok 22: Pridanie komentára k formuláru*

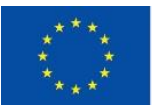

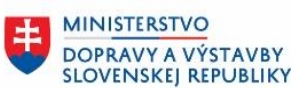

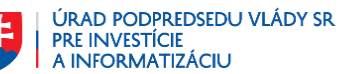

Keď je komentovanie povolené, objavuje sa pri pohybe myšou (alebo pomocou klávesu Tab pri práci s klávesnicou) po položkách formulára napravo do danej položky tlačidlo  $\Box$ . Po jeho stlačení môžeme zadať komentár týkajúci sa danej položky:

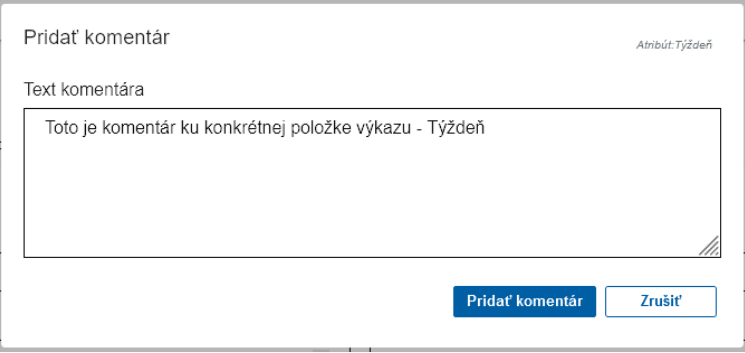

*Obrázok 23: Pridanie komentára k atribútu formulára*

<span id="page-29-0"></span>Ak je už komentár ku položke zadaný, je pri položke zobrazené trvale tlačidlo . Kliknutím na toto tlačidlo môžeme pridať ku tej istej položke ďalší komentár, alebo aktualizovať ten pôvodný:

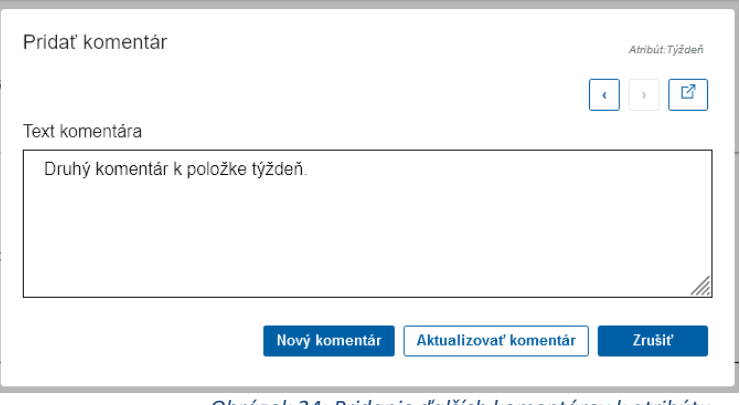

*Obrázok 24: Pridanie ďalších komentárov k atribútu*

<span id="page-29-1"></span>Takto pridané komentáre sú zobrazené v sekcii komentárov:

| Komentáre                                                |                                        |
|----------------------------------------------------------|----------------------------------------|
| Toto je komentár týkajúci sa celého výkazu.              | sdcl-system-admin, 09.06.2021 10:52:47 |
| O Toto je komentár ku konkrétnej položke výkazu - Týždeň | sdcl-system-admin, 09.06.2021 11:06:42 |
| O Druhý komentár k položke týždeň.                       | sdcl-system-admin, 09.06.2021 11:10:34 |

*Obrázok 25: Zoznam komentárov*

<span id="page-29-2"></span>Okrem nich sa v sekcii komentárov zobrazujú aj komentáre z agendového modulu. Tieto sú generované agendovým modulom počas automatického spracovania výkazu.

Pri komentároch, ktoré sa týkajú konkrétneho atribútu je zobrazené tlačidlo <sup>0</sup>. Po kliknutí na toto tlačidlo sa editovací kurzor presunie do daného atribútu.

Komentáre v zozname možno rozbaliť alebo zbaliť kliknutím na riadok s komentárom:

IS UVZ SR Modul FRM\_SDCL - Používateľská príručka pre externých používateľov 30/38

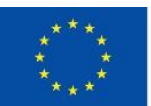

EURÓPSKA ÚNIA Európsky fond regionálneho rozvoja<br>OP Integrovaná infraštruktúra 2014 – 2020

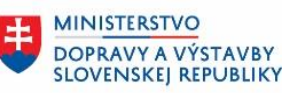

ÚRAD PODPREDSEDU VLÁDY SR<br>PRE INVESTÍCIE<br>A INFORMATIZÁCIU

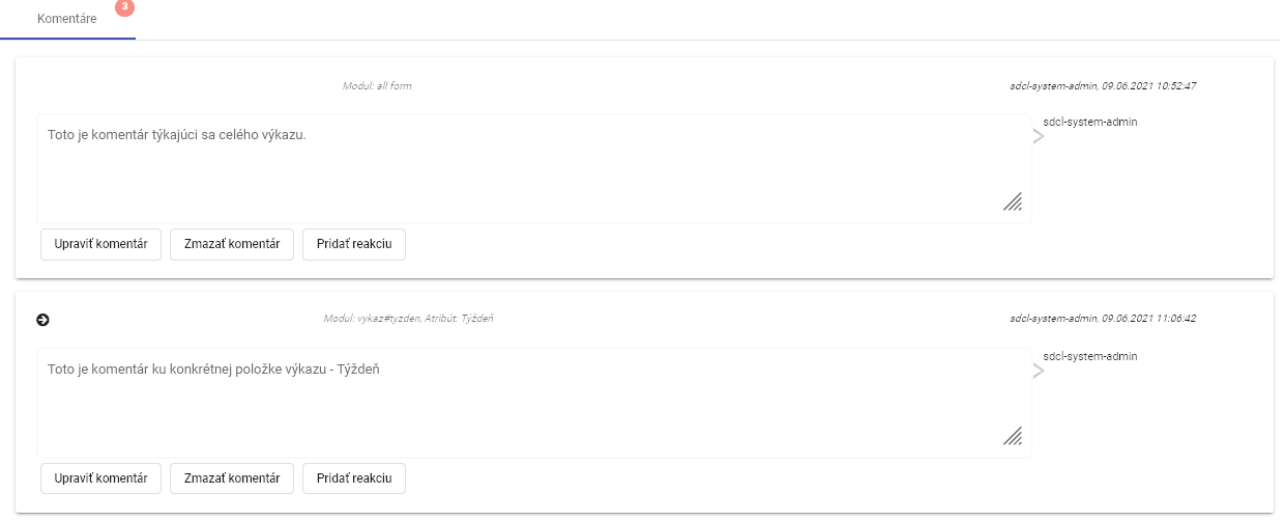

*Obrázok 26: Rozbalený zoznam komentárov*

<span id="page-30-0"></span>Rozbalené komentáre obsahujú aj tlačidlá na úpravu a zmazanie komentára a na pridanie reakcie.

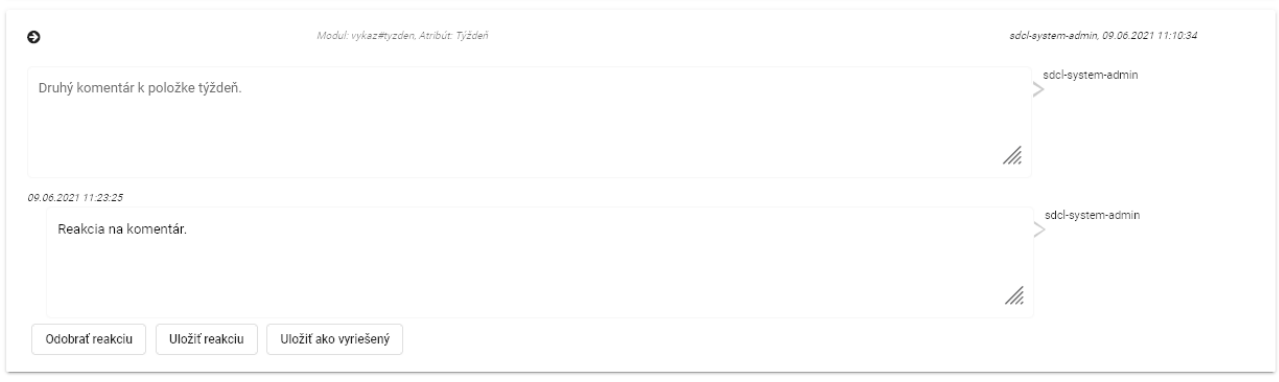

*Obrázok 27: Pridanie reakcie na komentár*

<span id="page-30-1"></span>Konzument výkazu môže po vyjasnení nejasností ku danej položke uzavrieť komentár ako vyriešený stlačením tlačidla "*Uložiť ako vyriešený*". Toto sa prejaví aj zmenou farby reakcie a tlačidla s šípkou:

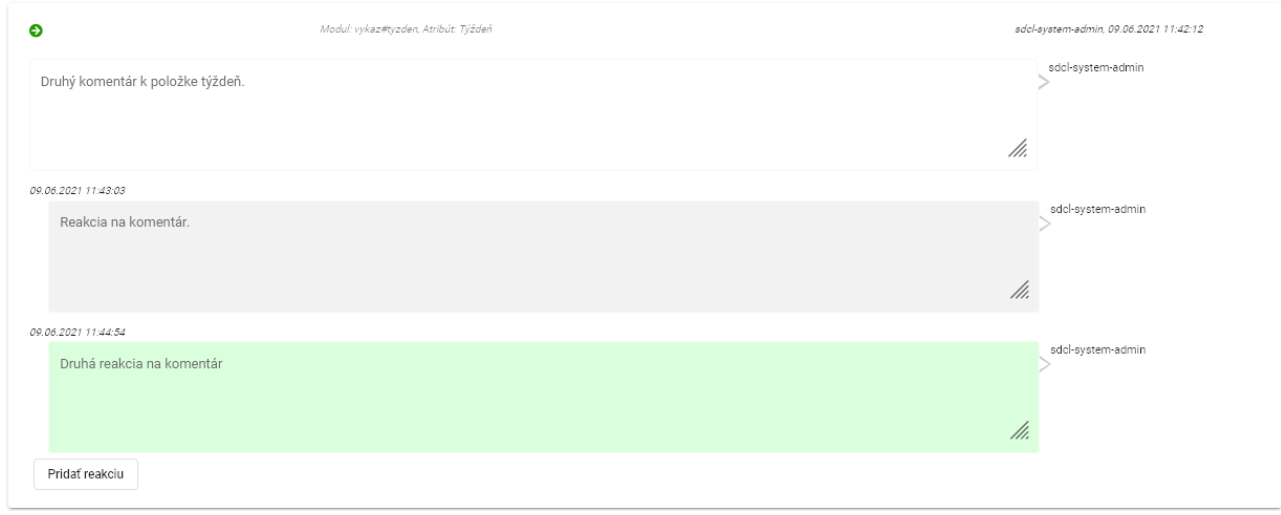

<span id="page-30-2"></span>*Obrázok 28: Označenie komentára ako vyriešený*

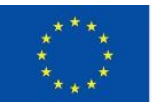

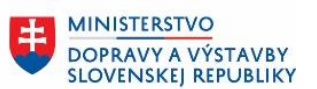

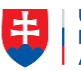

Rozlišujeme dva typy komentárov:.

- **externý komentár** vidia ho všetci, ktorí majú právo vidieť daný výkaz.
- **interný komentár** vidia ho len interní zamestnanci ÚVZ, ktorí majú právo vidieť daný výkaz.

Konzument môže pridávať interné aj externé komentáre, Respondent má povolené pridávať len externý komentár.

Tlačidlo **Uložiť** výkaz v tomto prípade slúži na uloženie zmien vo výkaze a súčasne pre uloženie komentára (má tooltip Uložiť komentár).

Možnosť komentovania výkazu závisí od stavu daného výkazu.

Vytvorený výkaz v stave **Otvorený**:

- Respondent/administrátor môže komentovať výkaz.
- Konzument môže výkaz prezerať, nemôže ho editovať, ani pridávať komentáre.
- Výkaz v stave **Odoslaný**:
	- Komentáre vie vytvoriť len Konzument a môže pridávať interné aj externé komentáre.
- Výkaz v stave **Akceptovaný**:
	- Komentáre vie pridať len Konzument a povolené sú len interné komentáre
- Výkaz v stave **Zamietnutý**:
	- Komentáre vie pridať len Respondent a môže pridávať len externé komentáre.
	- Respondent môže upraviť formulár tým, že uloží komentár, výkaz sa automaticky preklopí do stavu Znovuotvorený.

Výkaz v stave **Znovuotvorený**:

• Komentáre vie pridať len Respondent a môže pridávať len externé komentáre.

## <span id="page-31-0"></span>**5.10 Načítať dáta**

Údaje do formulára výkazu je možné načítať zo súboru z lokálneho adresára. Na obrazovke detail výkazu sa nachádza tlačidlo **Ďalšie akcie** s rozbaľovacím menu, ktoré obsahuje tlačidlo **Načítať dáta**. Zobrazí sa okno pre výber súboru.

Súbor z ktorého sa dáta načítavajú, musí byť vo formáte JSON a jeho štruktúra musí zodpovedať danému zberu. V opačnom prípade systém zobrazí chybový oznam:

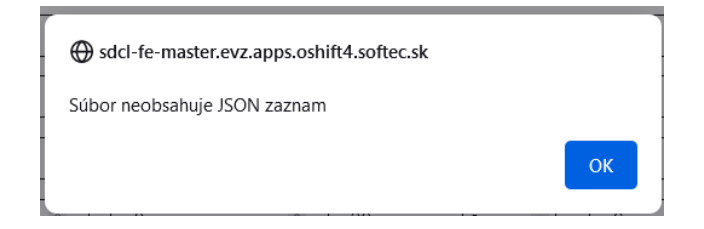

## <span id="page-31-1"></span>**5.11 Generovanie formulára**

Formulár výkazu je možné vygenerovať z výkazu, ktorý sa následne uloží na disk odkiaľ je ho možné tlačiť. Na obrazovke detail výkazu sa nachádza tlačidlo **Ďalšie akcie** s rozbaľovacím menu, ktoré obsahuje tlačidlo **Generovať PDF**. Stlačením tlačidla sa vytvorí súbor s údajmi výkazu vo formáte PDF. Ak verzia zberu má nadefinovanú šablónu tlače, vygeneruje sa dokument podľa tejto šablóny. Ak ale takáto šablóna neexistuje, alebo nie je platná, vygeneruje sa základný dokument s obsahom všetkých údajov formulára. Po vygenerovaní dokumentu sa následne dokument stiahne do lokálneho adresára s možnosťou tlače.

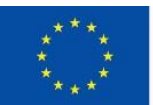

FLIRÓPSKA LÍNIA Európsky fond regionálneho rozvoja OP Integrovaná infraštruktúra 2014 – 2020

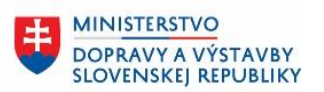

ÚRAD PODPREDSEDU VLÁDY SR **PRE INVESTÍCIE** A INFORMATIZÁCIU

.

## <span id="page-32-0"></span>**5.12 Stiahnuť údaje formulára**

Údaje z formulára výkazu je možné uložiť. Na obrazovke detail výkazu sa nachádza rozbaľovacie (dropdown) tlačidlo **Ďalšie akcie**, ktoré obsahuje tlačidlo **Stiahnuť údaje formulára**. Stlačením tlačidla sa vytvorí súbor s údajmi výkazu vo formáte JSON a zobrazí sa dialógové okno webového prehliadača, ktoré umožní vytvorený JSON uložiť alebo otvoriť:

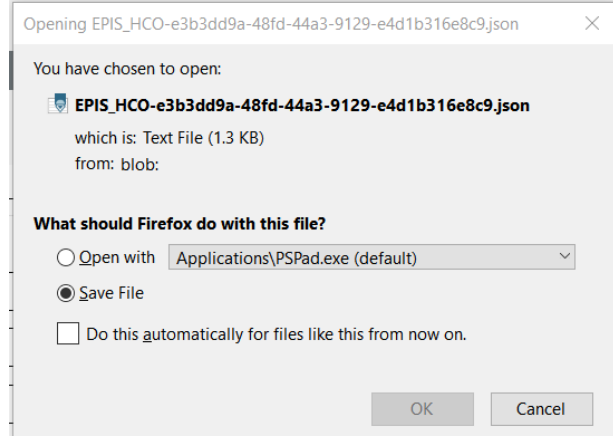

### <span id="page-32-1"></span>**5.13 Vytvorenie výkazu importom**

Okrem manuálneho zadania údajov do výkazu je možné výkaz vytvoriť importovaním. Importovať možno dáta v JSON alebo CSV formáte.

### <span id="page-32-2"></span>**5.13.1 Šablóna pre import dávky výkazov**

Na obrazovke detail výkazu sa nachádza tlačidlo **Ďalšie akcie** s rozbaľovacím menu, ktoré obsahuje tlačidlo Vytvoriť šablónu. Kliknutím na tlačidlo sa rozbalí dialógové okno "Vytvoriť šablónu", kde používateľ zvolí formát, v ktorom chce šablónu vytvoriť – JSON alebo CSV.

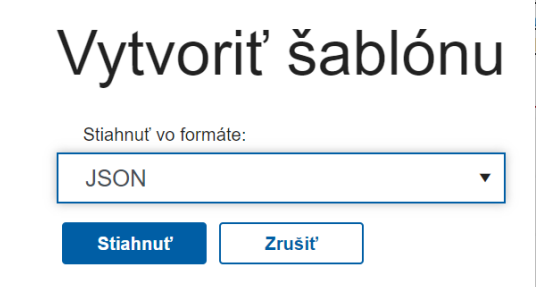

*Obrázok 29: Dialógové okno - vytvoriť šablónu*

<span id="page-32-3"></span>Predplnená šablóna výkazu v príslušnom formáte a uloží sa do lokálneho adresára. Vyplnené sú len konzument, respondent a external ID konkrétneho výkazu. Táto šablóna, po naplnení dátami používateľom, slúži pre následný import výkazov.

Ak predpis výkazu k danému výkazu obsahuje opakovaciu sekciu, nie je možné vytvoriť CSV šablónu. Dostupné je len tlačidlo na vytvorenie JSON šablóny.

Tlačidlo **Vytvoriť JSON šablónu** prípadne **Vytvoriť CSV šablónu** je dostupné aj na obrazovke **Zoznam výkazov** pod tlačidlom **Akcie nad zberom**. V tomto prípade sa vytvorí prázdna šablóna výkazu pre daný zber.

*Poznámka: External ID je jednoznačný identifikátor záznamu (výkazu) v rámci daného importu*

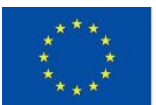

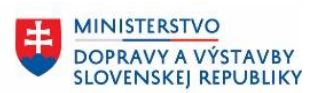

#### <span id="page-33-0"></span>**5.13.2 Import dávky výkazov**

Na obrazovku so zoznamom importov je možné pristúpiť dvoma spôsobmi:

- zo zoznamu zberov v skupine (porovnaj [Obrázok 5\)](#page-11-0) tlačidlom **Prejsť na importy**,
- na obrazovke zoznam výkazov konkrétneho zberu sa nachádza v ľavej hornej časti rozbaľovacie tlačidlo **"***Akcie nad zberom***"**, ktoré otvorí menu s položkou ""**Otvoriť zoznam importov**.

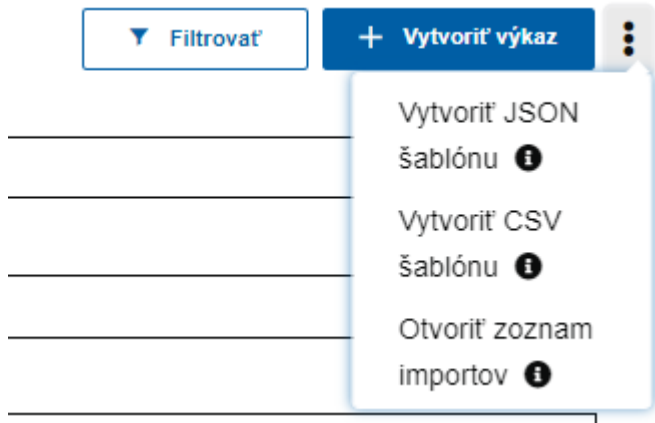

*Obrázok 30: Akcie nad zberom*

<span id="page-33-1"></span>V pracovnej ploche je následne zobrazený zoznam importov so zohľadnením prístupových práv používateľa. V zozname sú zobrazované importy v riadkoch, pričom ich atribúty sú zobrazované v stĺpcoch.

#### Hlásenie prenosného ochorenia

Zberový modul > Zber Údajov > EPIS > Importy

![](_page_33_Picture_123.jpeg)

<span id="page-33-2"></span>![](_page_33_Figure_14.jpeg)

*Obrázok 31: Zoznam importov k zberu (napr. HPO)*

Vytvoriť nový import

![](_page_34_Picture_0.jpeg)

FLIRÓPSKA LÍNIA Európsky fond regionálneho rozvoja OP Integrovaná infraštruktúra 2014 – 2020

![](_page_34_Picture_2.jpeg)

Vytvoriť import je možné tlačidlom "*Vytvoriť nový import***"** z obrazovky zoznamu importov.

![](_page_34_Picture_140.jpeg)

<span id="page-34-0"></span>Vyplniť treba nasledovné parametre:

**Akcia -** je potrebné zvoliť jednu z dvoch možností - akciu, ktorú modul vykoná po úspešnom importe:

- **Uložiť** v tom prípade sa výkazy z importovanej dávky po sémantickej kontrole uložia. Následne bude potrebné ich manuálne odoslať tlačidlom **Odoslať**.
- **Uložiť a odoslať** v tom prípade sa výkazy z importovanej dávky po sémantickej kontrole v jednom kroku uložia a zároveň odošlú.

**Stav** – needitovateľný parameter, pri vytváraní importu je stav **Nový import**. Ikonou pri stave importu je možné vyvolať "refresh" stavu importu.

![](_page_34_Picture_141.jpeg)

Vybrať súbor **tlačidlom** - otvorí sa okno pre výber súbor, ktorý má byť naimportovaný. Je možné importovať len súbory s príponou .CSV a .JSON. Následne sa automaticky vykoná funkcionalita importu. Ak štruktúra importovaného súboru nezodpovedá danému zberu systém reaguje chybovým oznamom:

![](_page_34_Picture_13.jpeg)

![](_page_35_Picture_0.jpeg)

![](_page_35_Picture_2.jpeg)

![](_page_35_Picture_3.jpeg)

Po úspešnom importe možno tlačidlom  $\blacksquare$ , ktoré je v každom riadku zoznamu importov, otvoriť detail daného importu so základnými údajmi o importe a so štatistikou importovaných výkazov.  $\sim$ 

![](_page_35_Picture_123.jpeg)

<span id="page-35-0"></span>Späť na zoznam

#### *Obrázok 33: Detail importu dávky výkazov*

V každom riadku zoznamu importov sú ďalej dostupné tlačidlá:

- *Prejsť na zoznam výkazov importu* otvorí zoznamové okno s výkazmi, ktoré boli importované daným importom.
- *Odoslať všetky neodoslané výkazy importu* odošle všetky výkazy v stave *Otvorené* ⊲ a *Znovuotvorené,* ktoré neobsahujú chyby.
- *Zrušiť import* akcia import je povolená, len ak sú všetky výkazy daného importu v stave *Otvorené.*

Po úprave výkazu v stave **Zamietnutý** formou "opravenia" importu sa stav výkazu zmení na **Znovuotvorený**.

![](_page_36_Picture_0.jpeg)

EURÓPSKA ÚNIA Európsky fond regionálneho rozvoja<br>OP Integrovaná infraštruktúra 2014 – 2020

![](_page_36_Picture_2.jpeg)

ÚRAD PODPREDSEDU VLÁDY SR PRE INVESTÍCIE<br>A INFORMATIZÁCIU

#### *Poznámka:*

*Pre import formátu CSV je dôležité správne kódovanie UTF-8. V prípade problémov so správnym zobrazením diakritiky spôsobeným nesprávnym kódovaním sú možné viaceré riešenia, ako zmeniť kódovanie CSV súboru. Tu uvádzame dve riešenia (workaround) využívajúce nástroj MS Excel:*

*1. premenovať príponu súboru na txt, následne otvoriť v MS Exceli a pri importovaní zvoliť utf-8 encoding:*

![](_page_36_Picture_85.jpeg)

*2. využiť import funkciu v MS Exceli: Data -> From text/csv a po výbere súboru zvoliť utf-8 encoding:*EPIS HPO-template4d3a451a-0210-4313-9a5d-ee046975e292 (1) - Copy.csv Data Type Detection<br>
y Based on first 200 rows File Origin Delimiter File Origin<br>65001: Unicode (UTF-8) The Semicolon  $\overline{\mathcal{F}}$  $\mathbb{R}$ subscriberid:string respondentid:string externalid:int pacient.osobneUdaje:string pacient.osoba\$rodneCislo:string pacient.osoba\$datumNa<br>13 9001237949 9001237949  $\langle$ Load v Edit Cancel

![](_page_37_Picture_0.jpeg)

,,

![](_page_37_Picture_2.jpeg)

![](_page_37_Picture_3.jpeg)

# <span id="page-37-0"></span>**6. Riešenie chýb**

Pri výskyte neočakávanej chyby systému (technická chyba) je používateľ o tomto probléme informovaný na FE cez upozorňovacie okno. Chybové hlásenie obsahuje stručný popis chyby. Pomocou ikonky vie túto chybu skopírovať a odoslať na riešenie.

Príklad chybového hlásenia:

![](_page_37_Picture_7.jpeg)

*Obrázok 34: Neočakávaná chyba systému*

<span id="page-37-1"></span>Po skopírovaní bude chybové hlásenie vyzerať nasledovne:

" *Dokument nie je možné vytlačiť. Prosím, kontaktujte prevádzkovateľa aplikácie. Čas chyby: 7. 12. 2022 13:20(2022-12-07T13:20:30.668323699+01:00) ID chyby: 7de442ac-4254-4c72-ac2f-7c6304dc45a9*